转转  $FLKEY49$ onorë<br>**Dëll**e **Hitl** E  $\overline{\mathbb{F}}$  $\overline{\mathbf{B}}$ 3 FLKEY<sup>61</sup> ┇┪┪┪┇┪┪┪ **99999990 =** ti<br>De F E E  $= 1$ ere ere  $\overline{\mathbf{B}}$ 

# **Uživatelská příručka**

FLkey 49 a 61 KEY

 $\omega$  novation

čeština

# Obsah

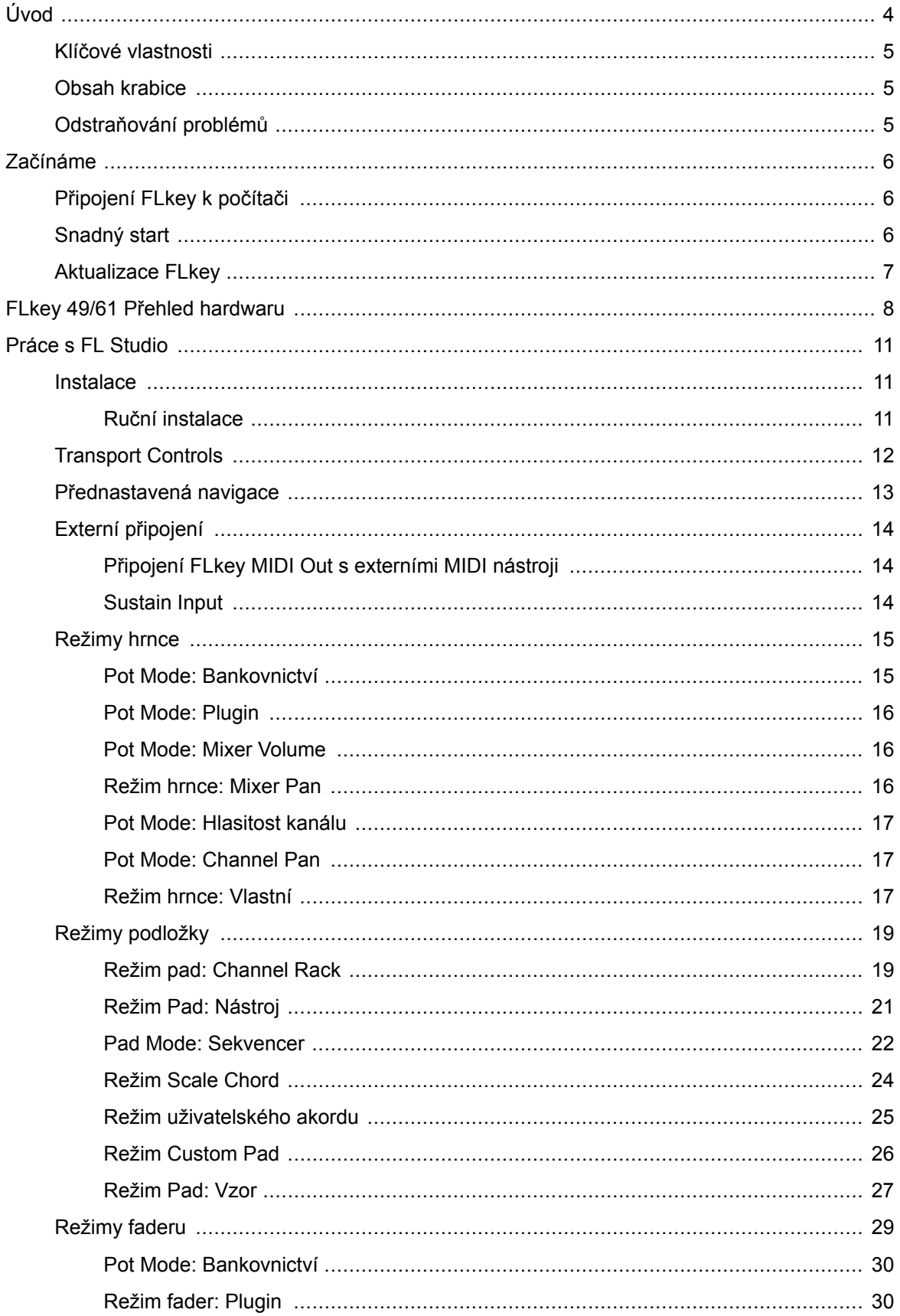

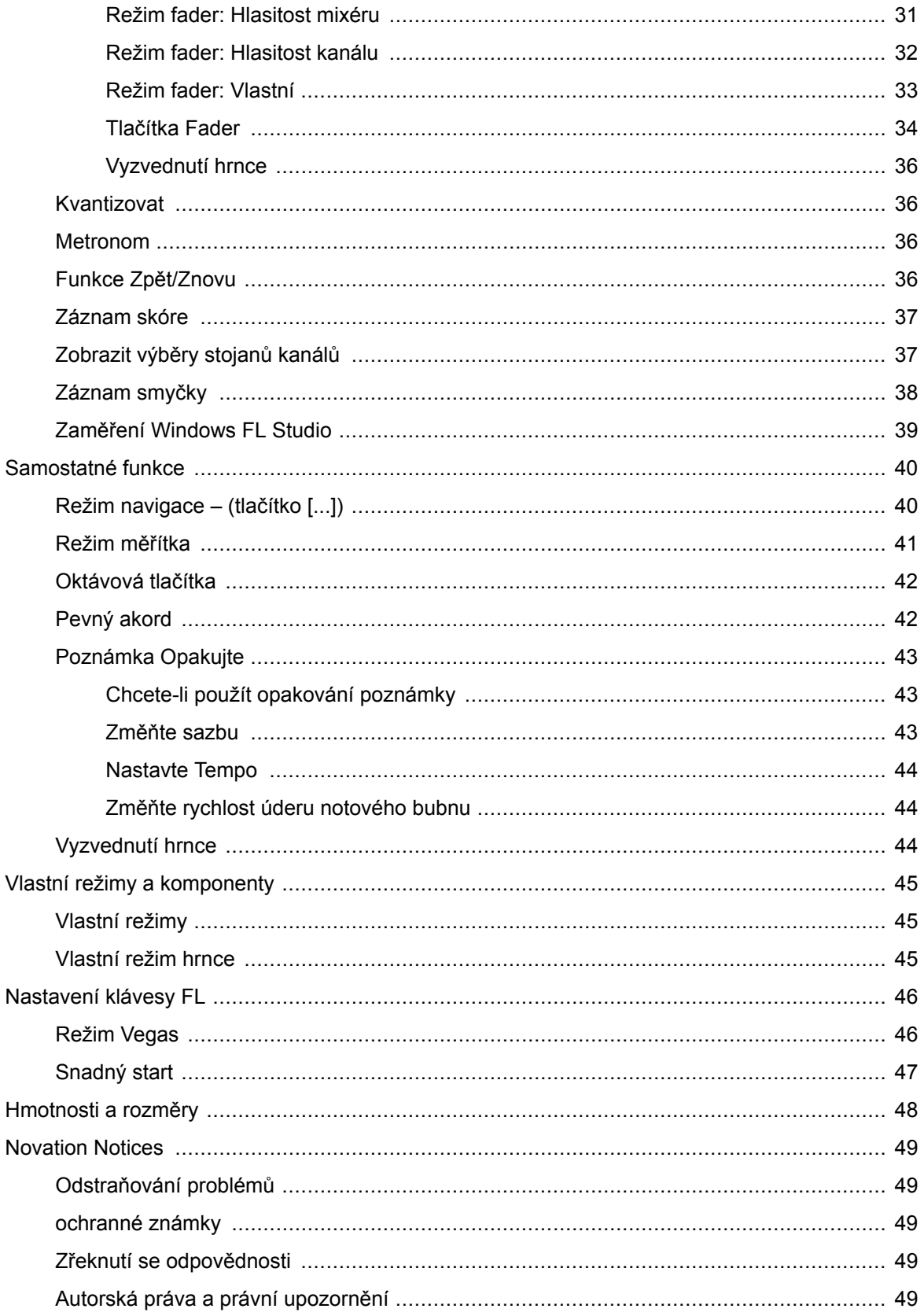

# <span id="page-3-0"></span>**Úvod**

FLkey je řada MIDI klaviatur Novation pro tvorbu hudby v FL Studio. Kombinací praktického ovládání nejdůležitějších funkcí FL Studio s našimi dosud nejlepšími klávesami vám FLkey vloží produkci do rukou a propojí vás s vaší hudbou.

V této uživatelské příručce najdete všechny informace, které potřebujete, abyste mohli začít s vaším novým FLkey 37. Poskytneme vám průvodce, jak nastavit zařízení pomocí FL Studio, funkce skriptů v FL Studio a jak maximálně využít samostatné funkce FLkey 37. Pomůžeme vám začít s hardwarem FLkey a vytvořit hudbu tak rychle a snadno, jak je to jen možné.

Zůstaňte v rytmu a soustřeďte se na svou hudbu s bezkonkurenční specializovanou integrací s FL Studio. Plnohodnotná MIDI klaviatura vám poskytuje kompletní praktickou kontrolu nad vaší hudební produkcí. Pady FLkey 37 se mapují na krokový sekvencer FL Studio a rychle vytvářejí rytmy a čtyři režimy Pad dávají vašim rytmům skutečný lidský pocit. Hrajte přímo do Channel Rack nebo FPC a spouštějte řezy v Slicex a Fruity Slicer, nebo použijte Note Repeat, abyste pokaždé vytvořili dokonalé beaty.

FLkey 37 také přináší ovládací prvky FL Studio Mixer a Channel Rack mimo obrazovku a do vašich rukou. Míchejte, vytvářejte a automatizujte snadno pomocí osmi nádob a základních transportních tlačítek. Získejte přístup ke svému protokolu skóre a v mžiku zrušte, opakujte, kvantujte a spusťte metronom. Procházejte předvolby ve svých zásuvných modulech Image-Line a měňte nástroje a zvuky rychle, aniž byste potřebovali myš.

Udržujte kreativitu v proudu pomocí inspirativních hudebních nástrojů, jako je režim Scale, abyste vždy trefili správnou notu. Tři režimy Chord – Fixed, Scale a User Chord – vám umožní hrát řadu akordů jedním prstem a okamžitě odemykat velké harmonie a nové zvuky.

Klávesy FLkey MIDI také přicházejí s rozsáhlým balíkem vysoce kvalitních nástrojů a efektů. Vhoďte všechen tento obsah do svých stávajících projektů FL Studio a dělejte hudbu, jak chcete, kdekoli chcete.

### <span id="page-4-0"></span>**Klíčové vlastnosti**

- **Vyhrazená integrace s FL Studio**: Snadno produkujte hudbu se základními ovládacími prvky na dosah ruky
- **Ovládání mixu, Channel Rack a Plugin**: Upravte hlasitost a panorámování pro dokonalý mix, vylaďte pluginy Image-Line a nahrávejte přirozeně znějící události pomocí FLkey 49/61osm otočných knoflíků.
- **Krokový sekvencer**: Snadno ovládejte krokový sekvencer FL Studio a programujte bicí.
- **Hratelnost Channel Rack**: Hrajte přímo do Channel Rack z padů FLkey.
- **Ovládání přístroje**: Spusťte FPC a Slicex pomocí padů pro výraznější beaty a melodie.
- Nikdy netrefte špatnou notu **Režim měřítka**.
- **Kreativita s režimy akordů**: Režim Fixed Chord, User Chord Mode a Scale Chord vám umožňují přiřadit vlastní akordy, hrát akordy ze stupnic a ukládat průběhy akordů pro rychlé vytváření skladeb a snadné hraní pouze jedním prstem.
- Klávesy citlivé na rychlost a 16 padů RGB citlivých na rychlost.
- **Přednastavené procházení**: Najděte své oblíbené předvolby z pluginů Image-Line přímo z FLkey 49/61.
- **Vlastní režimy**: Přiřadit vlastní ovládací prvky na FLkey 49/61 přizpůsobit svůj pracovní postup hudební produkce.

### **Obsah krabice**

- FLkey 49/61
- Kabel USB Type-A-B (1,5 metru)
- Bezpečnostní instrukce

### **Odstraňování problémů**

Pro pomoc, jak začít s vaším FLkey, prosím navštivte:

#### [novationmusic.com/get-started](http://novationmusic.com/get-started)

Máte-li jakékoli dotazy nebo potřebujete kdykoli pomoci s vaším FLkey, navštivte naše centrum nápovědy. Zde můžete také kontaktovat náš tým podpory:

[support.novationmusic.com](http://support.novationmusic.com)

# <span id="page-5-0"></span>**Začínáme**

### **Připojení FLkey k počítači**

FLkey je napájen ze sběrnice USB, zapne se, když jej připojíte k počítači pomocí kabelu USB. Když připojíte FLkey k počítači Mac, může se zobrazit průvodce nastavením klávesnice. Je to proto, že FLkey funguje také jako počítačová klávesnice pro aktivaci funkce Navigace. Asistenta nastavení klávesnice můžete zavřít.

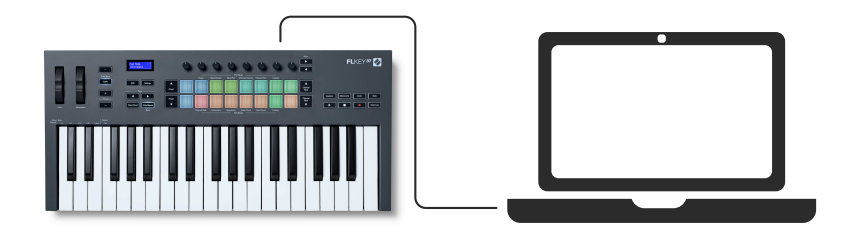

### **Snadný start**

Nástroj "Easy Start Tool" poskytuje průvodce krok za krokem k nastavení vašeho zařízení FLkey. Tento online nástroj vás provede vaším FLkeyregistrační proces a přístup k softwarovému balíčku.

Na počítačích se systémem Windows i Mac, když připojíte váš FLkey do vašeho počítače se zobrazí jako velkokapacitní paměťové zařízení, jako je jednotka USB. Otevřete disk a dvakrát klikněte na 'FLkey - Začínáme.html'. Kliknutím na 'Začínáme' otevřete nástroj Easy Start Tool ve svém webovém prohlížeči.

Po otevření nástroje Snadné spuštění postupujte podle pokynů a podrobného průvodce instalací a používáním FLkey.

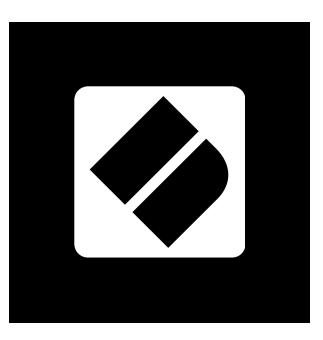

Případně, pokud nechcete používat nástroj Easy Start, navštivte prosím naši webovou stránku, zaregistrujte svůj FLkey ručně a získejte přístup k softwarovému balíčku.

[customer.novationmusic.com/register](http://customer.novationmusic.com/register)

### <span id="page-6-0"></span>**Aktualizace FLkey**

Novation Components spravuje aktualizace pro váš FLkey. Pro potvrzení, že máte nejnovější firmware a pro aktualizaci FLkey:

- 1. Přejděte na stránku components.novationmusic.com
- 2. Klikněte na FLkey
- 3. Klikněte na kartu Aktualizace v horní části stránky.
- 4. Postupujte podle pokynů pro váš FLkey. Pokud váš FLkey potřebuje aktualizovat Components, řekne vám, jak to udělat.

# <span id="page-7-0"></span>**FLkey 49/61 Přehled hardwaru**

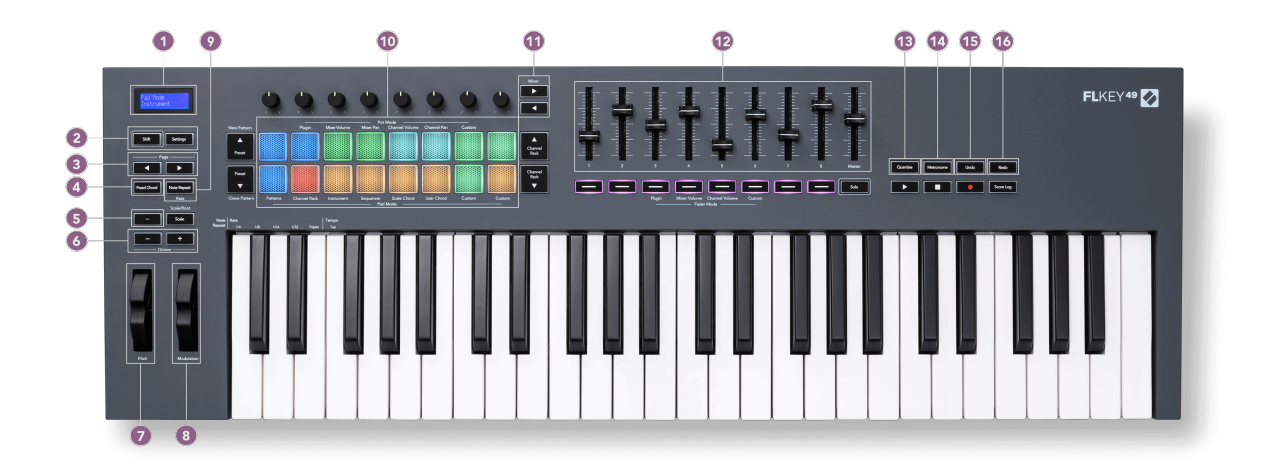

- 1. LCD displej zobrazuje stav zařízení a hodnoty parametrů a umožňuje procházet nabídkami.
- 2. **Posun** & **Nastavení** tlačítka Umožňují přístup k sekundárním funkcím řazení, které jsou zobrazeny v textu na předním panelu, a otevřete nabídku Nastavení na obrazovce.
- 3. **Strana ◄ ►** Tlačítka Slouží k navigaci doleva a doprava v Channel Rack pro rozšíření vzorů při sekvenování, přecházení mezi bankami v FPC a bank mezi stránkami Slicex/Fruity Slicer. Můžete také změnit zvukovou stránku v režimu Scale Chord, Transpose v User Chord nebo Custom režimu a upravit oktávu padu v režimu Instrument.
- 4. **Pevný akord** Tlačítko Ukládá akord, který můžete hrát kdekoli na klaviatuře. Zatímco držíte [Pevný akord \[42\]](#page-41-0) stiskněte a uvolněte klávesy, které chcete být součástí "pevného" akordu.
- 5. ... Tlačítko (Navigační režim) Stisknutím tlačítka "..." přepnete FLkey do navigačního režimu pro procházení vzorků a předvoleb.
- 6. **Oktáva +** Tlačítka Transponuje klaviaturu přes deset oktáv (C-2 až C6). Stisknutím obou tlačítek se hodnota transpozice nastaví zpět na 0. Viz [Oktávová tlačítka \[42\].](#page-41-0)
- 7. **Rozteč** Wheel Ohýbá výšku tónu, který hraje.
- 8. **Modulace** Kolečko Toto můžete namapovat pro modulaci parametrů softwaru/hardwaru.
- 9. **Poznámka Opakujte** Tlačítko Umožňuje padům posílat souvislé tóny různými rychlostmi určenými pomocí funkce Shift na klávesnici. Vidět [Poznámka Opakujte \[43\]](#page-42-0).
- 10. Pads Poslouchání a výběr kanálů v režimu Channel Rack. Používejte integraci s FPC, Slicex a Fruity Slicer v režimu nástroje. Sekvenční beaty pomocí režimu Sequencer. Spouštějte akordy pomocí režimů Scale a User Chord a Custom Mode.
- 11. **Mixér ◄ ►** Tlačítka Pohyb doleva a doprava v sekci FL Studio Mixer.
- 12. Fadery **1**-**8** a **Mistr** Ovládejte různé parametry pomocí dostupných režimů. 9. fader ovládá hlavní hlasitost ve vašem DAW (kromě HUI).
- 13. **Kvantizovat** Spouští [Kvantizovat \[36\]](#page-35-0) funkce v FL Studio, k přichycení poznámek k mřížce.
- 14. **Metronom** Zapíná a vypíná metronom nebo klikací stopu FL Studio.
- 15. **vrátit** Spustí funkci Undo aplikace FL Studio.
- 16. **Předělat** Spouští funkci Redo aplikace FL Studio.

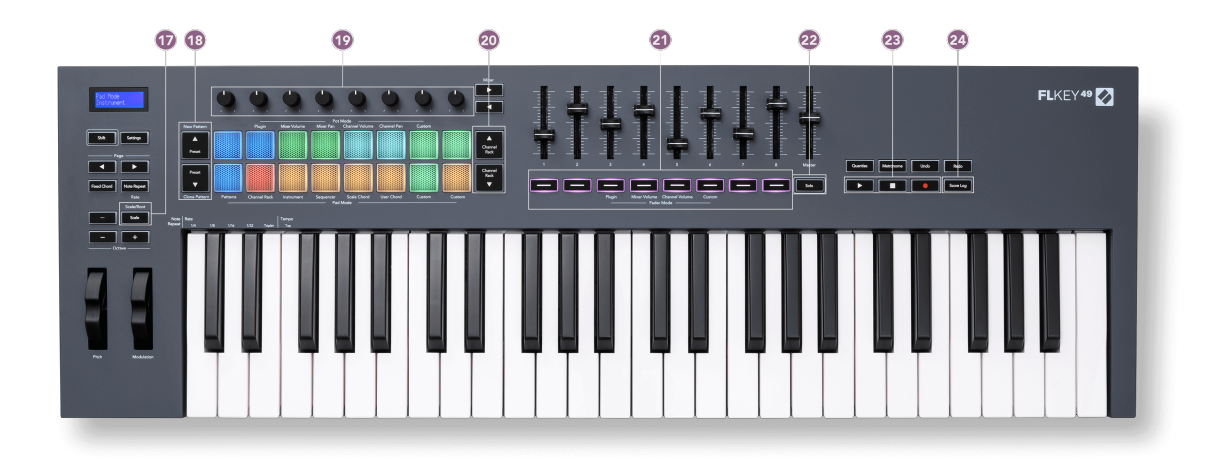

- 17. **Měřítko** Tlačítko zapíná a vypíná klávesy FLkey [Režim měřítka \[41\]](#page-40-0).
- 18. **Předvolba ▲▼** Tlačítka Prochází přes nativní přednastavení pluginu FL Studio.
- 19. Pots Ovládejte mapování přednastavených parametrů pro zásuvné moduly FL Native generátoru, ovládejte hlasitost/panovku mixu, hlasitost/panvu kanálů nebo přiřaďte své vlastní parametry pomocí vlastních režimů.
- 20. **Channel Rack ▲▼** Tlačítka Posouváním nahoru a dolů v Channel Rack FL Studio ve všech režimech můžete změnit vybraný nástroj (a nástroj, na který hraje FLkey).
- 21. **Režim Fader** tlačítka Ovládání různých parametrů pomocí dostupných režimů.
- 22. **Sólo** button Mění funkčnost tlačítek Fader v FL Studio.
- 23. Play, Stop, Record Ovládá přehrávání v FL Studio.
- 24. **Záznam skóre** Zachyťte posledních pět minut přehraných MIDI not v FL Studio

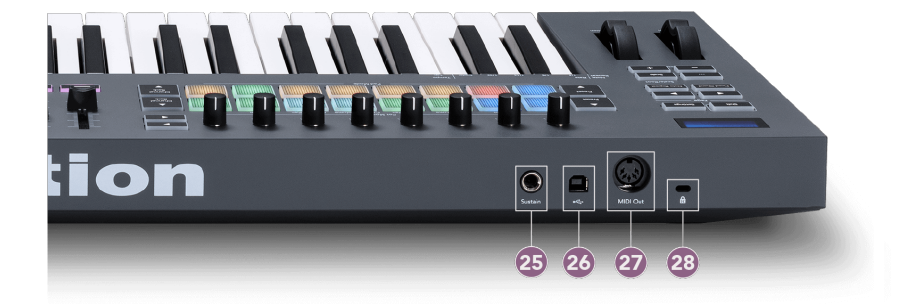

- 25. **Udržet** 6,35mm jack vstup pro sustain pedály.
- 26.  $\leftarrow$  Port USB Type-B.
- 27. **MIDI výstup** 5pinový MIDI Din konektor pro připojení k [externí MIDI hardware \[14\]](#page-13-0).
- 28. Port pro zámek Kensington Použijte kompatibilní zámek Kensington k zabezpečení klíče FLkey k pracovní stanici.

# <span id="page-10-0"></span>**Práce s FL Studio**

Navrhli jsme FLkey pro bezproblémovou spolupráci s FL Studio a nabízí hlubokou integraci prostřednictvím výkonných ovládacích prvků produkce a výkonu. Můžete také změnit klíč FL tak, aby vyhovoval vašim potřebám [Vlastní režimy \[45\]](#page-44-0).

### **Instalace**

Před použitím FLkey s FL Studio se ujistěte, že je váš FLkey aktuální. Postup, jak to provést, naleznete v části [Aktualizace FLkey \[7\]](#page-6-0).

Chcete-li používat klávesu FLkey, musíte používat aplikaci FL Studio verze 20.9.2 nebo vyšší. Po připojení klávesy FLkey k počítači otevřete aplikaci FL Studio a klávesa FLkey bude automaticky detekována a nastavena v nastavení MIDI aplikace FL Studio.

#### **Ruční instalace**

V okně Nastavení MIDI (Volby > Nastavení > MIDI) se ujistěte, že je nastaveno jako na následujícím snímku obrazovky. Chcete-li získat textového průvodce nastavením nastavení MIDI, můžete také použít kroky uvedené po snímku obrazovky.

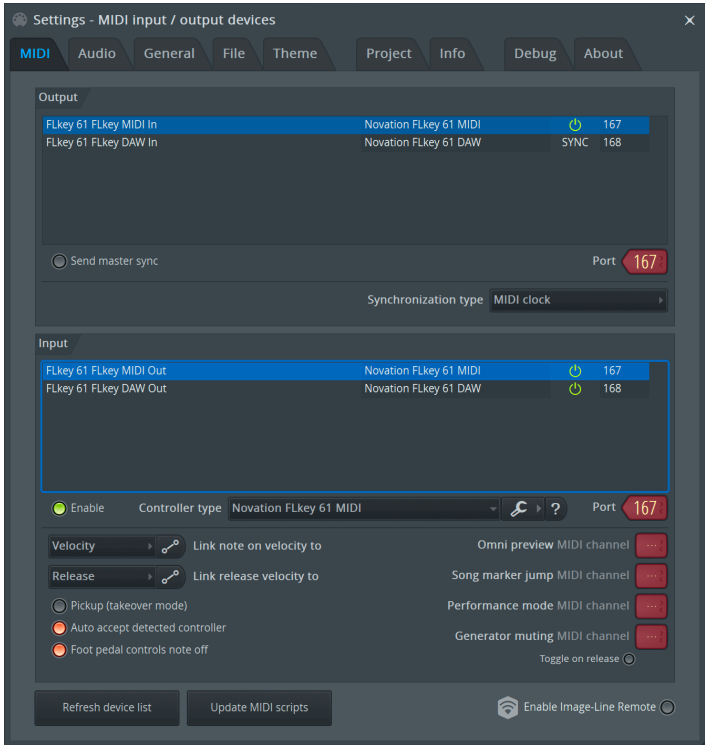

#### <span id="page-11-0"></span>**Kroky ruční instalace:**

- 1. Vyberte a povolte vstupní porty FLkey MIDI a DAW na spodním panelu "Input":
	- MIDI výstup FLkey
	- FLkey DAW Out (pojmenovaný MIDIIN2 ve Windows)
- 2. Klikněte na každý vstup a pomocí červené karty "Port" níže nastavte pro oba různá čísla portů.
	- Čísla portů lze nastavit na cokoli, co se ještě nepoužívá (kromě 0)
	- Vyberte různá čísla portů pro MIDI a DAW porty
- 3. Vyberte každý vstup a přiřaďte skripty:
	- Klikněte na MIDI vstup, klikněte na rozbalovací nabídku 'controller type' a vyberte: 'Novation FLkey MIDI'.
	- Klikněte na vstup DAW, klikněte na rozevírací nabídku "typ ovladače" a vyberte: "Novation FLkey DAW".
- 4. Klikněte na výstupní porty v horním panelu 'Output' a nastavte čísla 'Port' tak, aby odpovídala vstupům.
	- FLkey MIDI vstup.
	- FLkey DAW In (pojmenovaný MIDIOUT2 ve Windows).
	- Skripty nastavené v kroku 3 se automaticky propojí.
- 5. Vyberte výstup DAW (horní panel) a povolte 'send master sync'.
- 6. V dolní části okna povolte "Vyzvednutí (režim převzetí)".
- 7. Klikněte na 'Obnovit seznam zařízení' v levém dolním rohu.

### **Transport Controls**

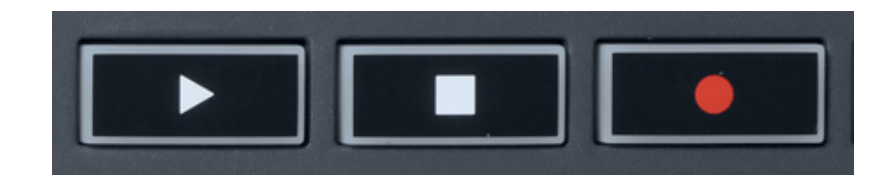

- Tlačítko Play ▶ funguje stejně jako tlačítko Play v FL Studio, pokračuje a pozastavuje přehrávání.
- Tlačítko Stop zastaví přehrávání a resetuje pozici přehrávání.
- Tlačítko Record přepíná stav nahrávání FL Studio.

### <span id="page-12-0"></span>**Přednastavená navigace**

K procházení předvoleb můžete použít klávesu FL. Vyberte nástroj nebo plugin a stisknutím tlačítka Preset ▲ nebo Preset ▼ vyberte další/předchozí předvolbu. Pro poslech předvolby můžete použít klávesy/pady.

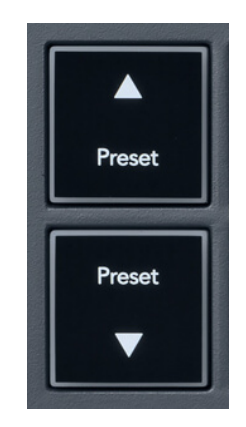

Tlačítka Preset ▲ a Preset ▼ mají stejnou interakci jako kliknutí Předvolby ◄ ► ve vašem GUI pluginu FL Studio:

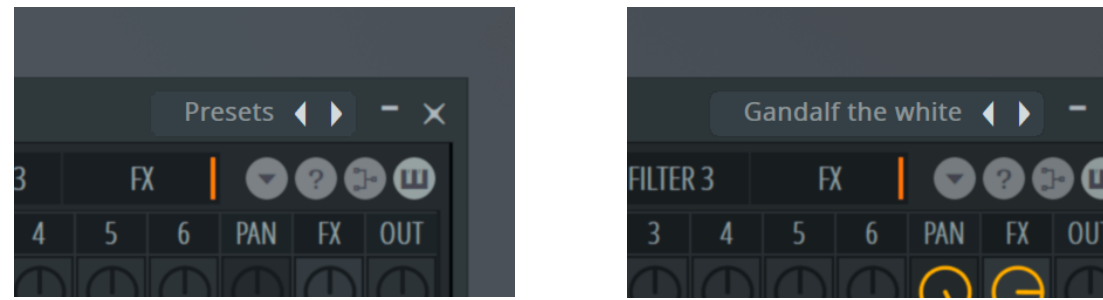

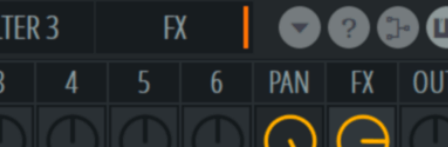

Výchozí předvolba **Po kliknutí na tlačítko Preset** 

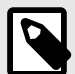

### **POZNÁMKA**

Pokud používáte pluginy třetích stran, nebudete moci procházet jejich předvolby akcií. Můžete však procházet předvolby, které jste si uložili jak v FL Studiu, tak v pluginech třetích stran.

# <span id="page-13-0"></span>**Externí připojení**

#### **Připojení FLkey MIDI Out s externími MIDI nástroji**

Chcete-li použít 5pinovou DIN zdířku pro MIDI výstup na vaší FLkey bez počítače, můžete jednotku napájet standardním USB napájecím zdrojem (5V DC, minimálně 500mA).

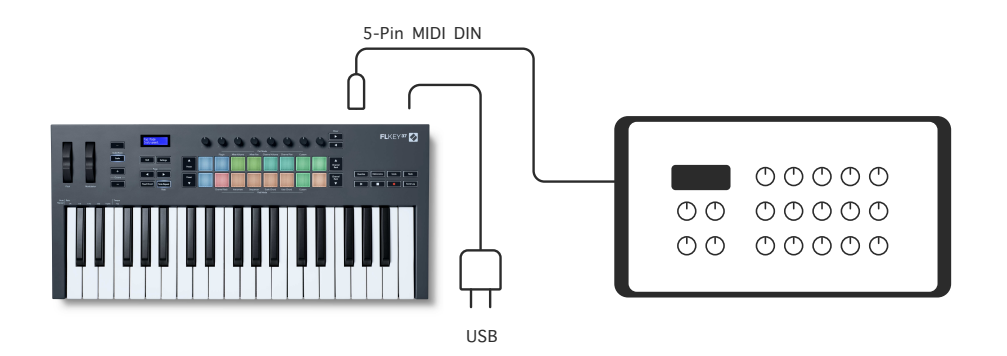

#### **Sustain Input**

Přes TS můžete připojit jakýkoli standardní sustain pedál. jack vstup. Ne všechny pluginy standardně podporují signály sustain pedálu, takže je možná budete muset propojit se správným parametrem uvnitř pluginu.

Sustain vstup FLkey automaticky snímá polaritu pedálu. Vstup Sustain nepodporuje sostenuto, soft ani volume pedály.

### <span id="page-14-0"></span>**Režimy hrnce**

FLkey má osm potenciometrů pro ovládání různých parametrů v FL Studio v závislosti na režimu pot.

Přístup k režimům hrnce:

- 1. Podržením (nebo dvojitým stisknutím pro zablokování) Shift vstoupíte do režimu posunu. Podložky se rozsvítí. Horní řada padů představuje režimy pot. Text nad každým padem zobrazuje režim pot padu.
- 2. Stisknutím padu vyberte režim hrnce, který chcete použít. Níže uvedená tabulka uvádí režimy pot FLkey.

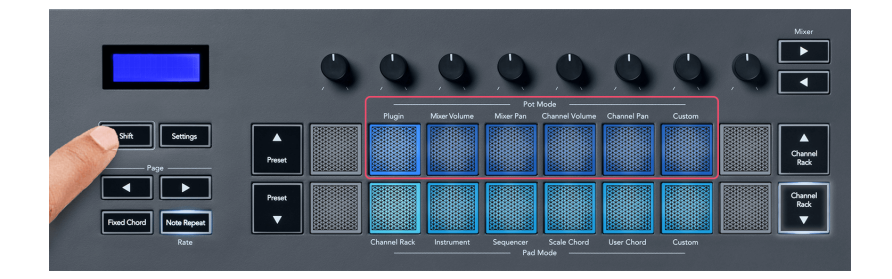

Když povolíte 'Pickup (režim převzetí)' v nastavení MIDI FL Studio, pot musí dosáhnout původní hodnoty, než se změny uplatní na parametr připojený k aktuálnímu potu.

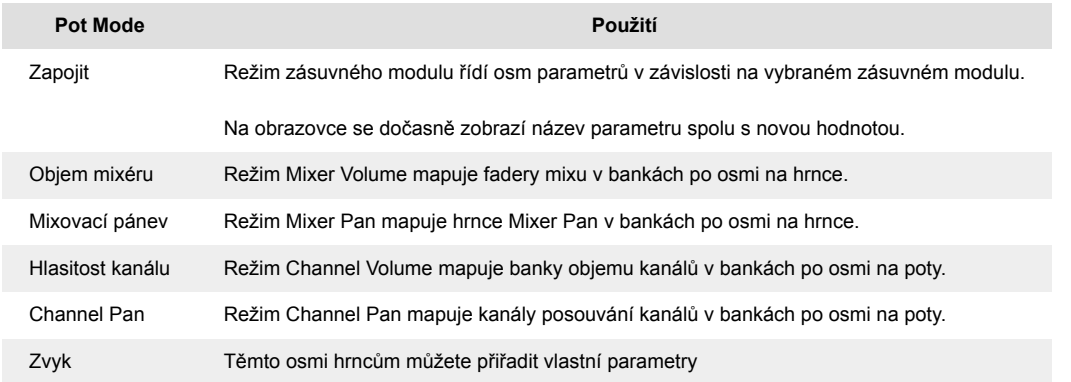

### **Pot Mode: Bankovnictví**

Když jste v režimech hrnce pro nastavení Mixer nebo Channel, můžete přepínat mezi stopami mixu nebo kanály. Při použití režimu Channel Rack Pad navigační banky ve skupinách po osmi, takže hrnce jsou zarovnány se spodní řadou padů; ve všech ostatních režimech padu se bankovnictví pohybuje po jedné stopě nebo kanálu.

• V režimech Mixer Volume a Mixer Pan pot stiskněte tlačítka ◀ nebo ▶ pod štítkem 'Mixer' pro přesunutí výběru na předchozí/následující stopu(y). Červený výběr v FL Studio ukazuje, který bank ovládají poty.

<span id="page-15-0"></span>• V režimech Channel Volume nebo Channel Pan pot stisknutím Channel Rack ▼ nebo Channel Rack ▲ přesunete výběr na předchozí/následující stopu(y). Červený výběr v FL Studio ukazuje, který bank ovládají poty.

#### **Pot Mode: Plugin**

V režimu Plugin můžete pomocí hrnců FLkey ovládat osm parametrů v pluginu, na který se zaměřujete. Většina nativních zásuvných modulů FL Studio podporuje režim pot FLkey.

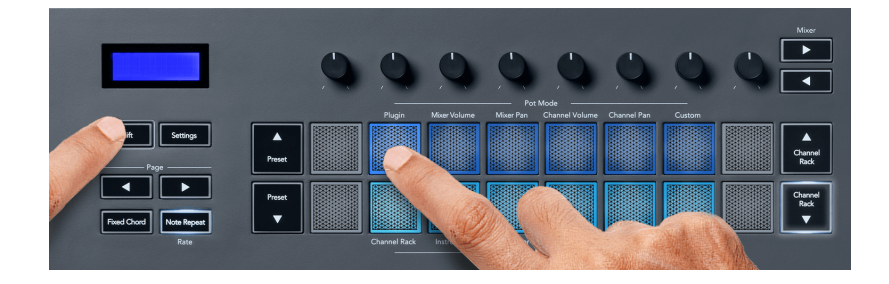

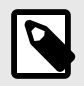

#### **POZNÁMKA**

Parametry, na které FLkey mapuje v zásuvných modulech FL Studio, jsou pevně přednastavená mapování. U zásuvných modulů třetích stran můžete použít režim Custom pot k vytvoření vlastních mapování.

#### **Pot Mode: Mixer Volume**

V režimu Mixer Volume se osm potenciometrů FLkey mapuje na fadery mixu v FL Studio. Hlasitost stop mixu můžete ovládat ve skupinách po osmi.

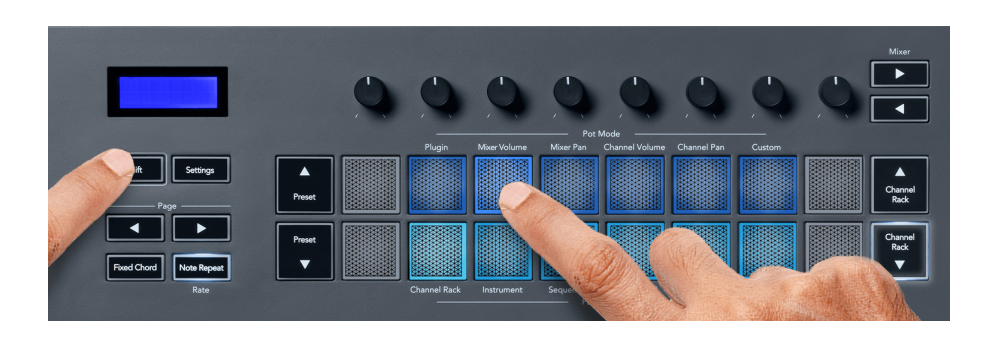

#### **Režim hrnce: Mixer Pan**

V režimu Mixer Pan se osm hrnců FLkey mapuje na ovládací prvky pan v mixu FL Studio. Můžete ovládat posouvání stopy mixu ve skupinách po osmi.

<span id="page-16-0"></span>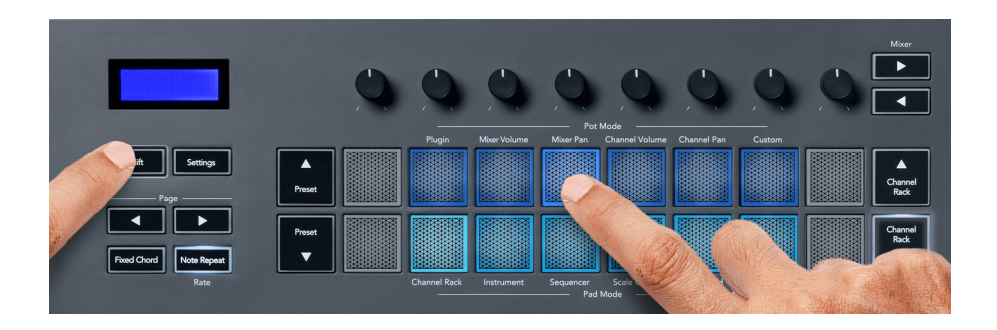

#### **Pot Mode: Hlasitost kanálu**

V režimu Channel Volume se osm potenciometrů FLkey mapuje na ovládání Channel Volume ve skupinách po osmi.

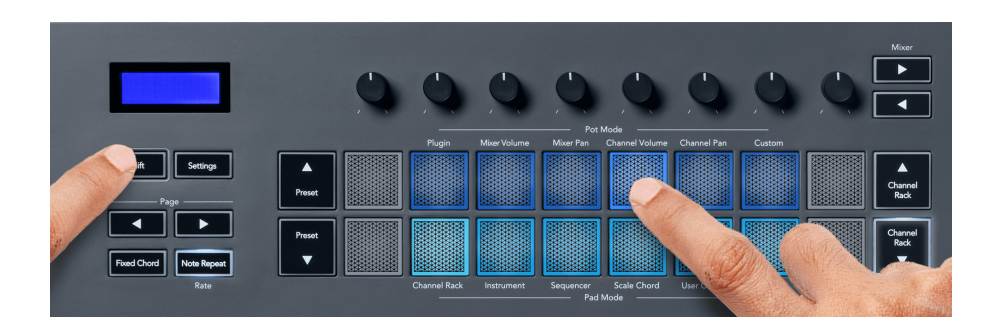

#### **Pot Mode: Channel Pan**

V režimu Channel Pan se osm potů FLkey mapuje na ovládání Channel Pan ve skupinách po osmi.

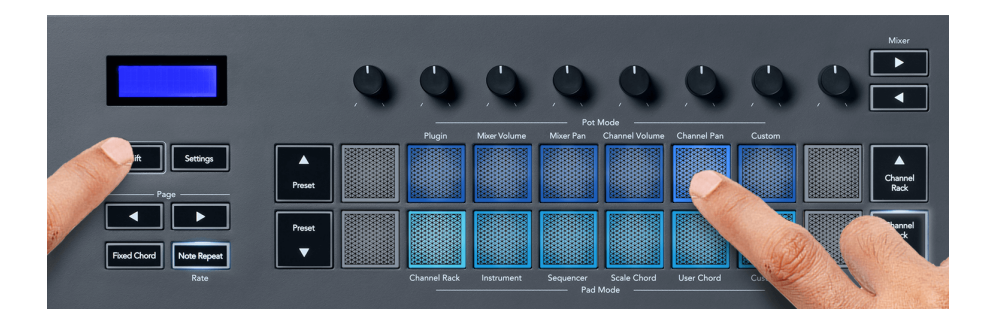

#### **Režim hrnce: Vlastní**

Tento režim hrnce vám dává svobodu nad libovolnými parametry, které chcete ovládat, a až osmi současně. Pomocí Novation Components můžete upravovat zprávy odesílané tlačítky potenciometrů a faderů v uživatelském režimu

[http://components.novationmusic.com.](http://components.novationmusic.com)

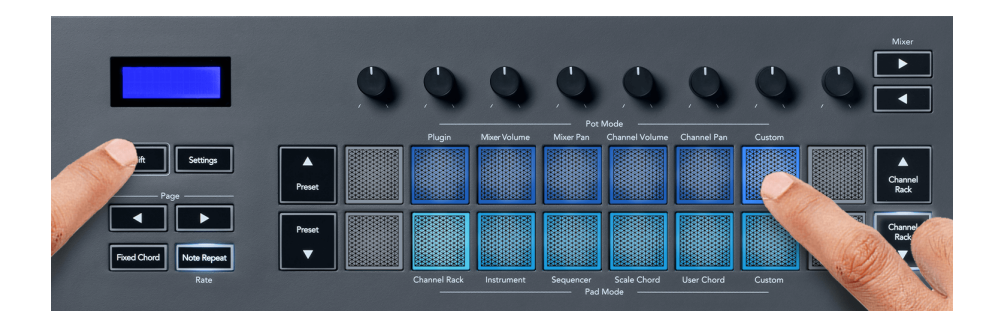

Chcete-li namapovat většinu parametrů v FL Studio na Pots na FLkey:

- 1. Klepněte pravým tlačítkem myši na parametr v aplikaci FL Studio.
- 2. Vyberte jeden ze dvou režimů dálkového ovládání (vysvětleno níže).
- 3. Přesunutím banku namapujete parametr na bank, který jste přesunuli.

Režimy dálkového ovládání:

- Link to controller vytvoří vazbu mezi jednou instancí parametru a pot, bez ohledu na zaměření. Tento odkaz funguje v rámci celého projektu.
- Přepsat globální odkaz vytvoří propojení napříč všemi projekty, pokud není přepsáno "odkazem na projekt". Protože to závisí na zaostřené instanci, můžete ovládat mnoho parametrů pomocí jednoho banku.

### <span id="page-18-0"></span>**Režimy podložky**

Klávesa FLkey má 16 padů pro ovládání různých prvků uvnitř FL Studio v závislosti na režimu padu.

Přístup k režimům podložky:

- 1. Podržením (nebo dvojitým stisknutím pro zablokování) Shift vstoupíte do režimu posunu. Podložky se rozsvítí. Spodní řada padů představuje režimy padů. Text pod každým padem zobrazuje režim padu.
- 2. Stisknutím padu vyberte režim padu, který chcete použít. Níže uvedená tabulka uvádí režimy padu FLkey.

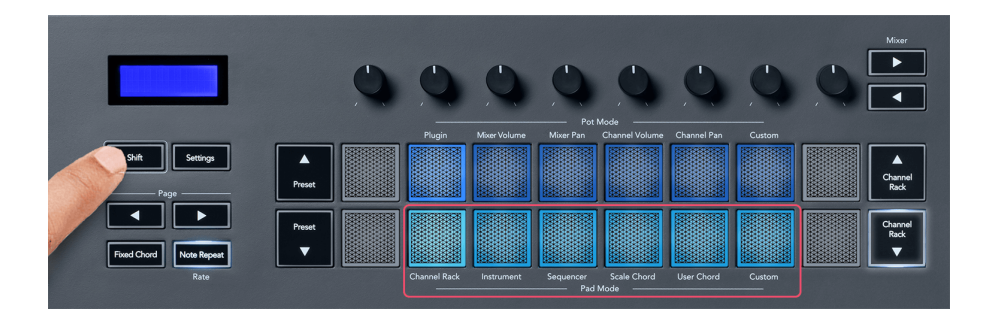

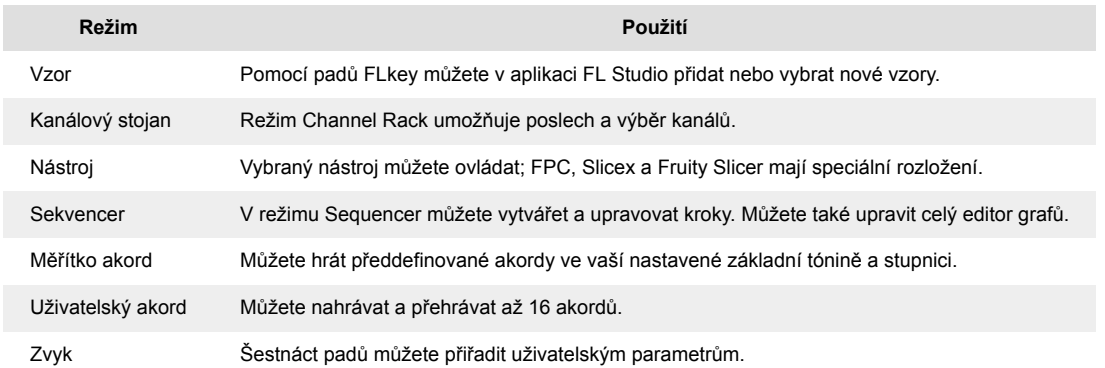

#### **Režim pad: Channel Rack**

Režim Channel Rack pad umožňuje přehrávat až 16 kanálů Channel Rack najednou. Každý pad představuje jeden kanál, který můžete spustit pomocí noty C5. Pady osvětlují barvu kanálu pro kanál, kterému pad přiřadíte.

Když stisknete pad, FL Studio vybere kanál a spustí zvuk. Pad se poté rozsvítí bíle, aby se zobrazil vybraný kanál a na obrazovce se na okamžik zobrazí název kanálu. Můžete vybrat jeden kanál z hardwaru najednou. Klávesa FL se zobrazí, když v aplikaci FL Studio nemáte vybraný žádný kanál. Rozložení podložky je zleva doprava, zdola nahoru ve dvou řadách po osmi. Kanály ve spodní řadě jsou zarovnány s rozložením nádoby Channel Rack Pan/Volume.

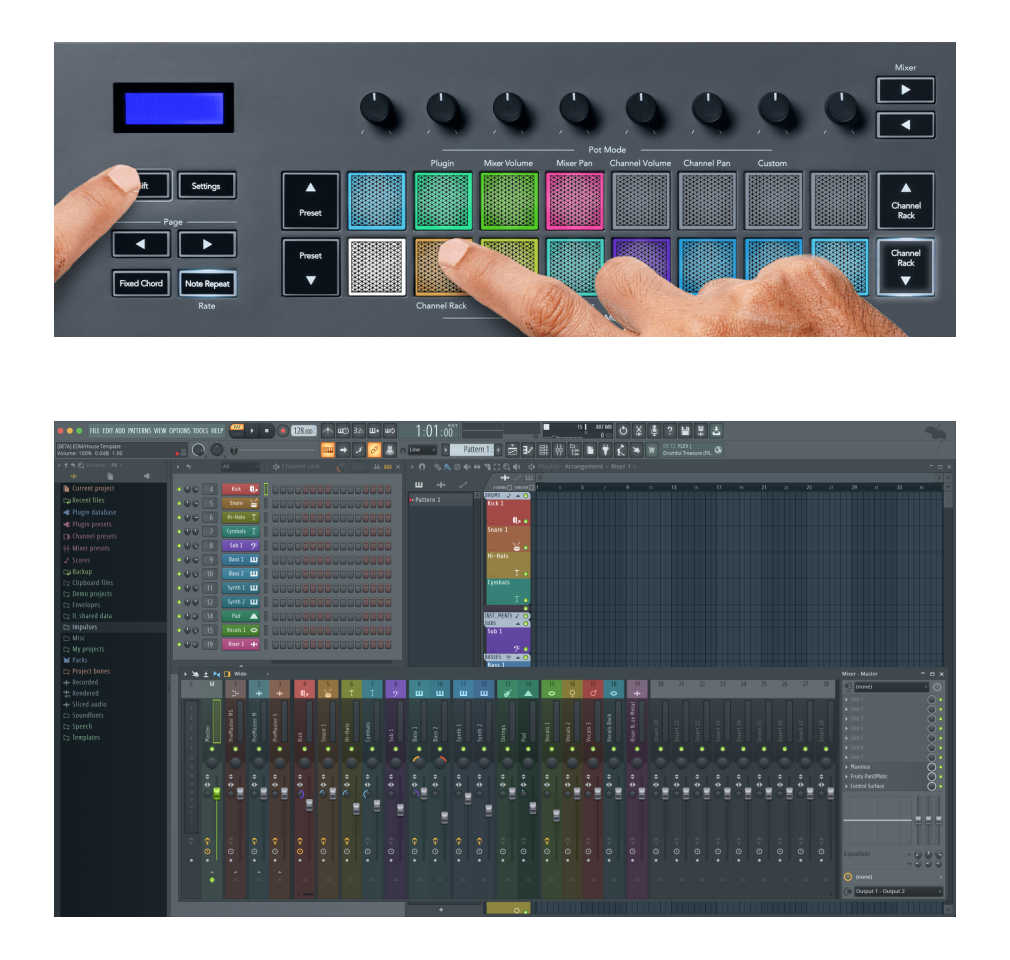

#### **Režim Pad: Channel Rack Banking**

Pomocí Channel Rack ▼ nebo Channel Rack ▲ můžete přesunout výběr na předchozí/následující skupinu osmi. Tlačítka Channel Rack svítí bíle, když je bankovnictví v daném směru dostupné. Bankovnictví nemá vliv na vybraný kanál.

Podržením tlačítka Channel Rack ▼ nebo Channel Rack ▲ můžete automaticky procházet kanálem Channel Rack.

#### **Pad Mode: Channel Rack Groups**

Rozložení podložek Channel Rack se řídí skupinami Channel Rack. Když přepnete skupiny Channel Rack v FL Studio pomocí rozevíracího seznamu v horní části okna Channel Rack, mřížka padů se obnoví a zobrazí se nová banka ve vybrané skupině.

#### <span id="page-20-0"></span>**Režim Pad: Nástroj**

Pluginy Channel Rack můžete ovládat z FLkey v režimu nástroje. Chcete-li vstoupit do režimu nástroje, podržte Shift a stiskněte pad nad 'Instrument' na hardwaru. Data MIDI not můžete zadávat pomocí padů a přizpůsobovat tak speciální rozložení nástrojů:

- FPC podložky
- Slicex
- Ovocný kráječ
- Výchozí rozložení nástroje

Ve výchozím nastavení zobrazuje režim Instrument Pad chromatickou klávesnici přes pady (zobrazeno níže). Když máte povolený režim Scale v režimu Instrument, MIDI data odeslaná z padů se mapují do osmi not ve zvolené stupnici, přes dvě oktávy.

Tlačítka Preset ▲ nebo Preset ▼ umožňují procházet předvolbami nástroje.

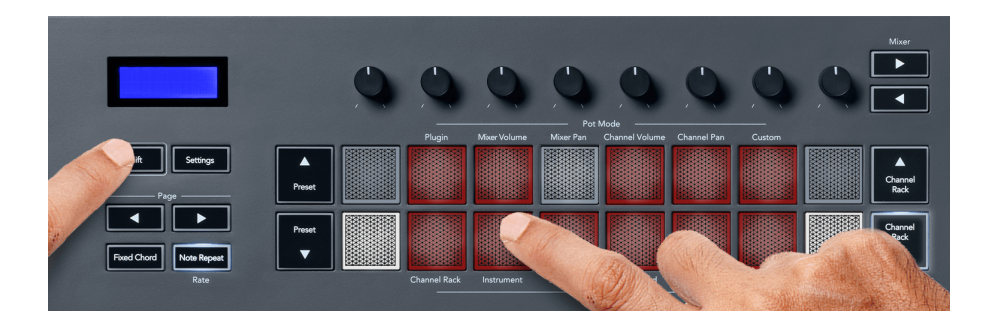

#### **FPC**

V režimu Instrument, když přidáte FPC plugin do Channel Rack stopy, můžete ovládat FPC bicí pady z FLkey. Když vyberete kanál pomocí pluginu FPC:

- 4 x 2 pady zcela vlevo ovládají spodní polovinu padů FPC.
- 4 x 2 pady úplně vpravo ovládají horní polovinu padů FPC.

FPC je v tomto speciální: Protože jeho pady mají odlišné barvy, pady z FLkey respektují tyto barvy místo barvy kanálu.

#### **Slicex**

V režimu Instrument, když přidáte plugin Slicex do Channel Rack, můžete přehrávat řezy pomocí padů FLkey.

Stisknutím stránky doleva nebo stránky doprava se přesunete na dalších 16 řezů a spustíte je pomocí padů FLkey.

#### <span id="page-21-0"></span>**Ovocný kráječ**

Můžete přehrávat řezy pomocí kláves FL v režimu nástroje, když pomocí tohoto pluginu vyberete kanál Channel Rack.

Stisknutím stránky vlevo nebo vpravo se dostanete na dalších 16 řezů, abyste je mohli spouštět pomocí FL kláves.

#### **Výchozí nástroj**

Toto rozložení je dostupné pro kanál Channel Rack s jakýmkoli jiným pluginem bez vlastní podpory nebo bez pluginu.

Ve výchozím nastavení pady zobrazují chromatické rozložení klaviatury s notou C5 (MIDI nota 84) na levém spodním padu. Toto můžete změnit pomocí režimu Scale na FLkey.

Stisknutím tlačítka page left oktávu snížíte a tlačítka page right zvýšíte oktávu. Jasnější spodní pravý/ levý pad je vždy kořenová nota (standardně C). Je-li zapnutý režim Scale, rozložení padů odpovídá stupnici, kterou vyberete, počínaje kořenovou notou na padu vlevo dole.

#### **Pad Mode: Sekvencer**

V režimu sekvenceru ovládáte mřížku sekvenceru v FL Studio Channel Rack. Kroky můžete umístit a změnit uvnitř vybraného nástroje a patternu. Chcete-li použít režim Sequencer, podržte (nebo dvakrát stiskněte pro zablokování) Shift + Sequencer. Horní řada podložek ukazuje kroky 1-8 a spodní řada kroky 9-16.

V režimu Sequencer pady zobrazují kroky pro zvolenou stopu Channel Rack, aktivní kroky se zobrazují v jasné barvě stopy a neaktivní kroky v matné barvě stopy. Kroky můžete přepínat stisknutím padů.

Stiskněte Channel Rack ▲ a Channel Rack ▼ pro procházení nástroji. Pady se aktualizují tak, aby odpovídaly barvě sekvenceru kanálu, který ovládáte.

Na následujícím obrázku a snímku obrazovky FL Studio – můžete vidět, že kanál "Kick" má čtyři aktivní kroky v sekvenci a čtyři rozsvícené pady na padech FLkey.

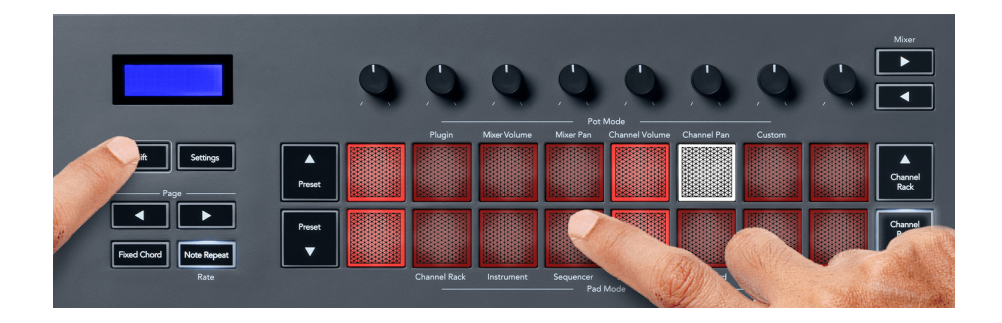

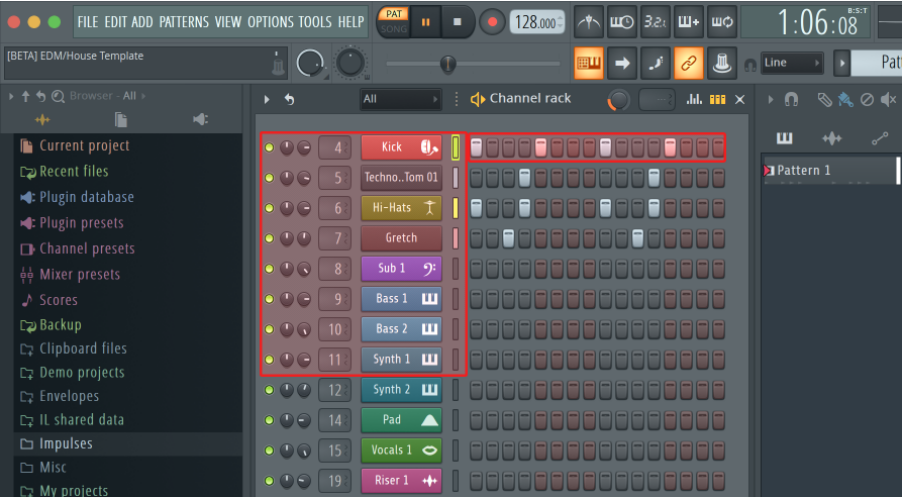

Během přehrávání přenosu svítí aktuálně přehrávaný krok (krok 6) jasně bíle. Když sekvencer pozastavíte, pad hracího kroku zůstane bílý, ale po zastavení přenosu se nezobrazí.

Pomocí tlačítek stránka ◀ a ▶ pod štítkem "Stránka" přesuňte výběr na předchozí/následující skupinu 16 kroků. Červené pole krátce zvýrazní, které kroky jste vybrali v Channel Rack FL Studio.

#### **Editor grafů kanálů**

K úpravě parametrů kroku v režimu Sequencer můžete použít poty jedna až osm. Mapují se na osm parametrů editoru grafů zleva doprava (další podrobnosti viz tabulka níže). V režimu Sequencer jsou hrnce výchozí na poslední vybraný režim hrnců; Chcete-li povolit editor grafů, musíte podržet kroky, které chcete změnit. Režimy Channel Rack Graph Editor jsou uvedeny níže.

Když upravujete parametry, v FL Studiu se zobrazí editor grafů. Když změníte hodnotu noty kroku, okno editoru grafu bude následovat hodnotu noty, kterou nastavíte.

#### **Západka Upravit**

Latch edit umožňuje upravit hodnoty jednoho nebo více kroků. Chcete-li vstoupit do režimu Latch Edit, podržte krok déle než 1 sekundu. Pady svítí barvou parametru editoru grafů. To znamená, že můžete uvolnit kroky před nastavením jejich parametrů pohybem hrnce.

Stisknutím libovolného kroku jej přidáte nebo odeberete z výběru zablokovaných kroků. Jakákoli změna parametru ovlivní všechny vybrané kroky.

Chcete-li ukončit režim úpravy latch, stiskněte pulzující tlačítko Channel Rack ▼.

#### **Rychlá úprava**

Chcete-li přejít do režimu rychlých úprav, podržte krok a posuňte hrnec během sekundy. Stiskněte a podržte step pad a pohněte jedním z osmi hrnců pro ovládání parametrů v editoru grafů. Změny parametrů ovlivní jakýkoli krok v režimu rychlých úprav.

<span id="page-23-0"></span>Ve chvíli, kdy pohnete bankem, editor grafů se objeví v FL Studiu a zmizí, když krok uvolníte.

Chcete-li ukončit režim rychlých úprav, uvolněte všechny přidržené kroky.

Chcete-li upravit kroky s více parametry, podržte krok na padech a poté otočte hrnec.

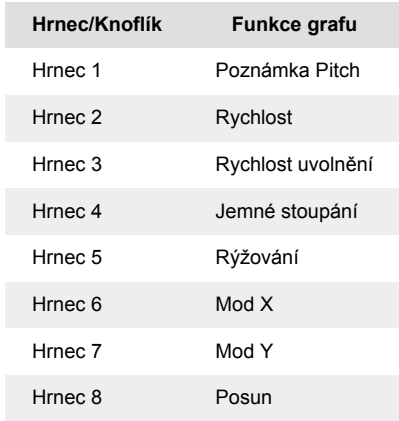

#### **Režim Scale Chord**

Režim Scale Chord vám poskytuje banky předdefinovaných akordů. Pro přístup k těmto bankám podržte tlačítko Shift a stiskněte pad Scale Chord (5. pad). Každá řada padů obsahuje banku akordů. Kořenový klíč je ve výchozím nastavení C moll, pro změnu viz [Režim měřítka \[41\].](#page-40-0)

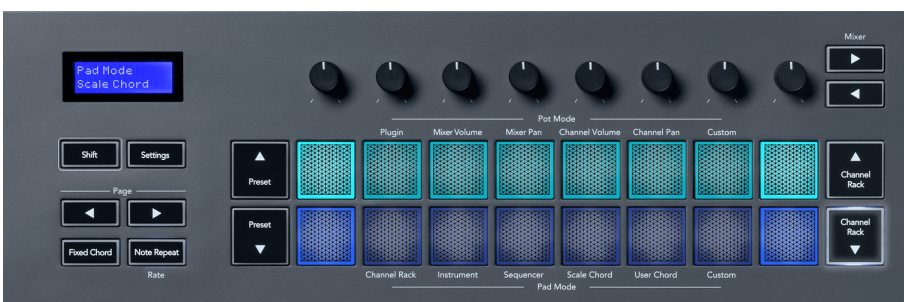

První a poslední pad každé řady se rozsvítí jasněji než prostřední pady, aby se zobrazila pozice kořenového akordu. Pro navigaci mezi stránkami akordů použijte navigační tlačítka Stránka ◄ ►. Tento režim má tři stránky s předdefinovanými akordy: Triády, 7., 9. a 6/9.

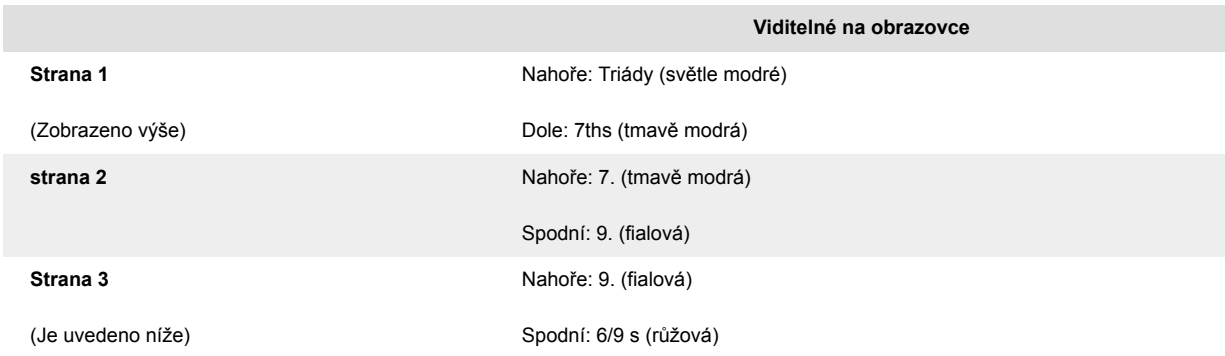

<span id="page-24-0"></span>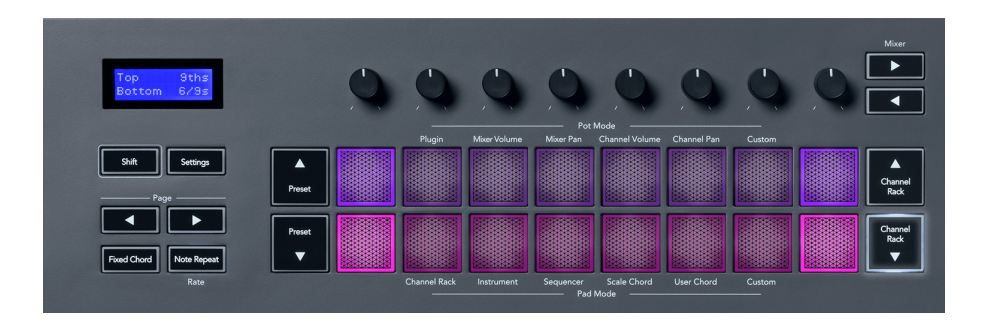

Když pad zmáčknete, rozsvítí se zeleně a po uvolnění se vrátí do původní barvy. Chcete-li změnit oktávu akordu, podržte Shift a stiskněte tlačítka Page ◄ ►, která poskytují přístup k rozsahu -3 až +3 oktávy.

Stiskněte Shift + Scale pro výběr stupnice s růžově osvětlenými pady a kořenovou klávesou s libovolnou notou na klaviatuře, která mění předdefinovanou stupnici akordu a kořenovou klávesu.

#### **Režim uživatelského akordu**

V režimu User Chord Mode můžete každému padu přiřadit až šest akordů. Klávesa FLkey ukládá tyto akordy do své vnitřní paměti a je přístupná mezi cykly napájení. Všechna přiřazení, která provedete, jsou dostupná po vypnutí a opětovném zapnutí FLkey.

Podržte tlačítko Shift pro vstup do režimu User Chord a stiskněte pad User Chord (6. pad).

Chcete-li přiřadit akord padu: stiskněte a podržte pad a stiskněte na klaviatuře noty, které chcete přiřadit. Každému padu můžete přiřadit až šest not pomocí jednotlivých stisků kláves; pokud držíte pad, nemusíte držet všechny noty najednou.

Když přiřadíte akord, pad se rozsvítí modře. Když stisknete, zahraje akord a rozsvítí se zeleně. Pokud pad nemá přiřazen žádný akord, pad nesvítí. Čtyři růžové pady níže ukazují pady s přiřazenými akordy.

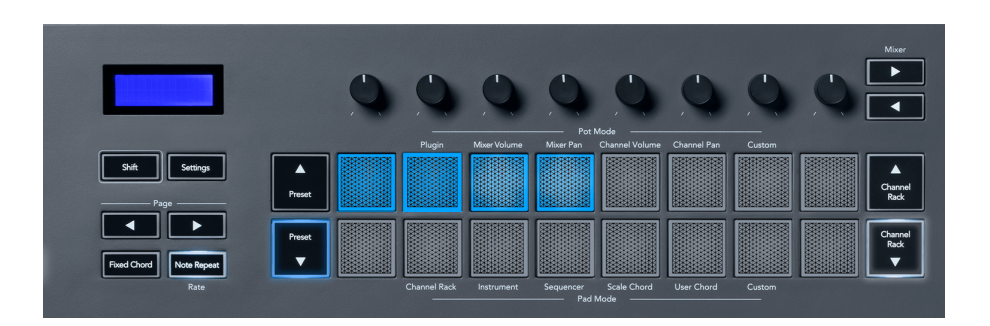

<span id="page-25-0"></span>Chcete-li odstranit přiřazení akordu z padu, podržte tlačítko Preset ▼, pady s přiřazenými akordy se zbarví červeně. Stisknutím červeného padu smažete přiřazený akord, jakmile pad smažete, již nesvítí.

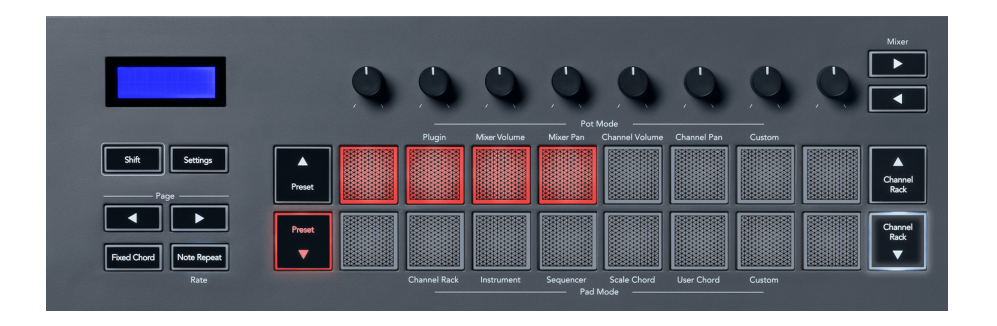

Tlačítka Page ◄ ► transponují banku akordů v půltónech mezi -12 a +12, obrazovka klávesy FL zobrazuje všechny změny, které provedete.

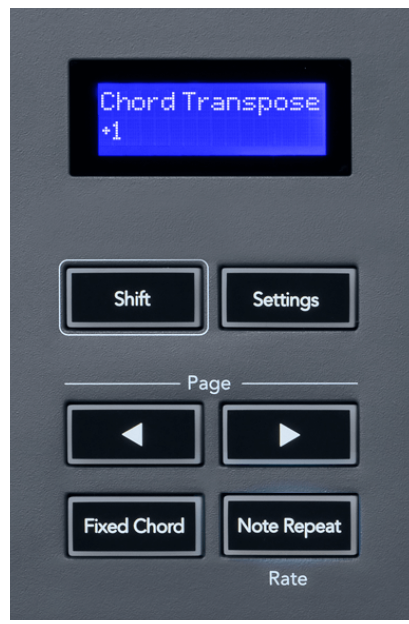

#### **Režim Custom Pad**

Tento režim pad vám dává svobodu nad všemi parametry, které chcete ovládat. Použitím [Komponenty](http://components.novationmusic.com)  [Novation](http://components.novationmusic.com), můžete upravovat zprávy, které hrnce odesílají ve vlastním režimu.

#### <span id="page-26-0"></span>**Režim Pad: Vzor**

Pomocí padů FLkey můžete v aplikaci FL Studio přidat nebo vybrat nové vzory.

Chcete-li vstoupit do režimu vzoru, stiskněte a podržte shift a stiskněte tlačítko "...".

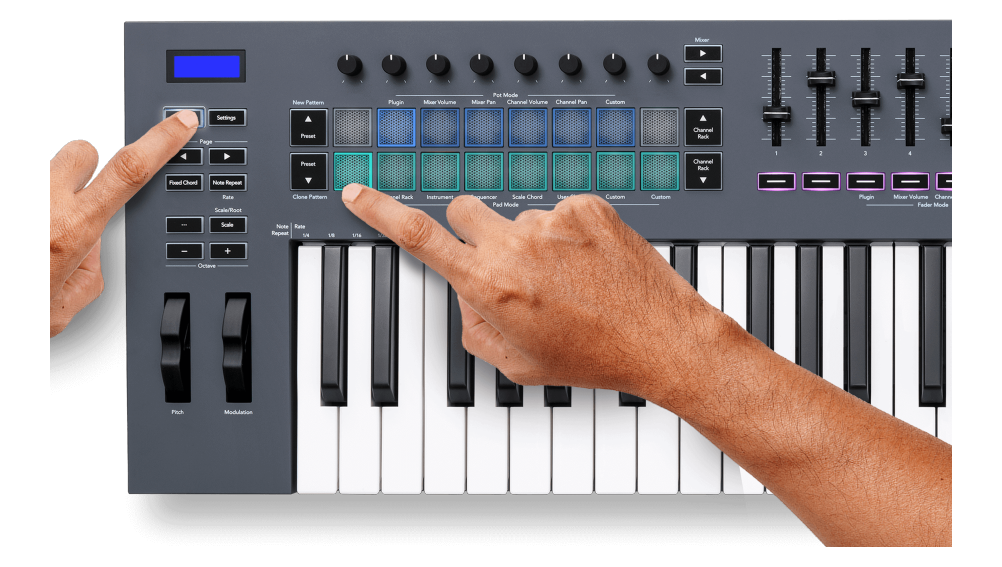

Pady jsou osvětleny příslušnými barvami vzoru od FL Studio. Vybraný vzor se na padech rozsvítí bíle.

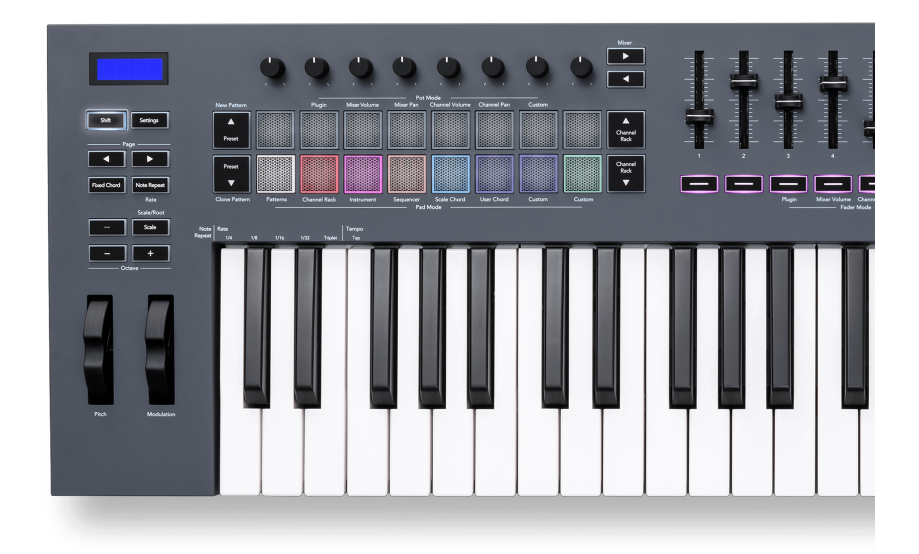

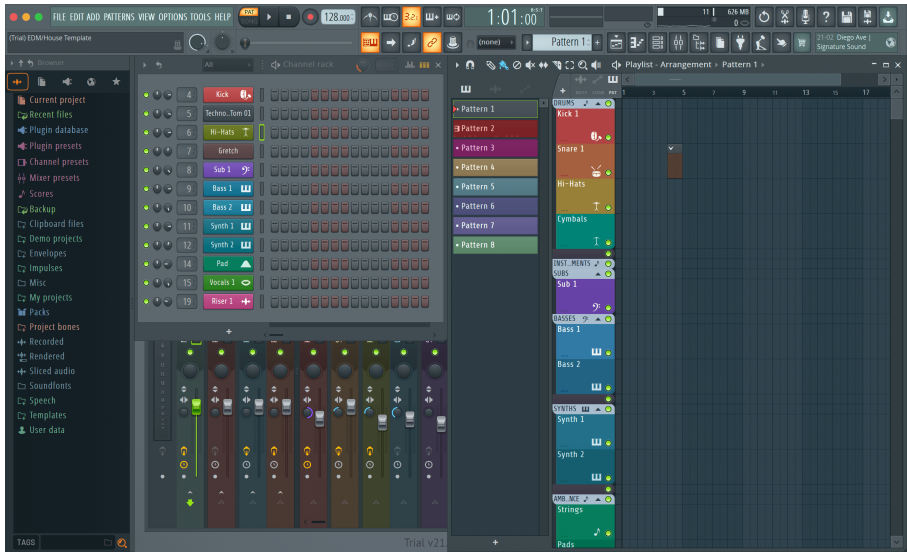

Stisknutím padu se stejným indexem jako u existujícího patternu se tento pattern vybere, takže jej můžete upravit například pomocí [Režim Sequencer pad \[22\]](#page-21-0).

Stisknutím padu, který ještě nemá přiřazený pattern, se tento pattern přidá a je připraven k editaci.

Pro klonování vzoru vyberte vzor, který chcete klonovat, a podržte **Posun** a stiskněte Klonovat vzor (pad Preset ▼)

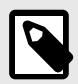

### **POZNÁMKA**

Stejně jako u přidávání vzorků v aplikaci FL Studio zmizí všechny prázdné vzorky, pokud je neupravíte před výběrem jiného vzoru.

Pro změnu výběru zobrazených vzorů použijte tlačítka nahoru/dolů na stojanu kanálů vpravo. Stisknutím nahoru/dolů se posouvá zobrazení v bankách osmi vzorů.

#### **Skupiny vzorů**

V aplikaci FL Studio můžete seskupovat vzory. Když seskupíte sadu vzorů, FL Studio vám umožní filtrovat vzory podle těchto skupin. Vaše klávesy FL budou následovat filtry v aplikaci FL Studio a budou zobrazovat pouze filtrované vzory na klávesách FL.

### <span id="page-28-0"></span>**Režimy faderu**

FLkey má devět faderů pro ovládání různých prvků uvnitř FL Studio v závislosti na režimu faderu.

Ve výchozím nastavení je vybrána Hlasitost mixéru. Přístup k různým režimům faderu:

- 1. Podržte tlačítko Shift.
- 2. Stiskněte příslušné tlačítko režimu faderu.

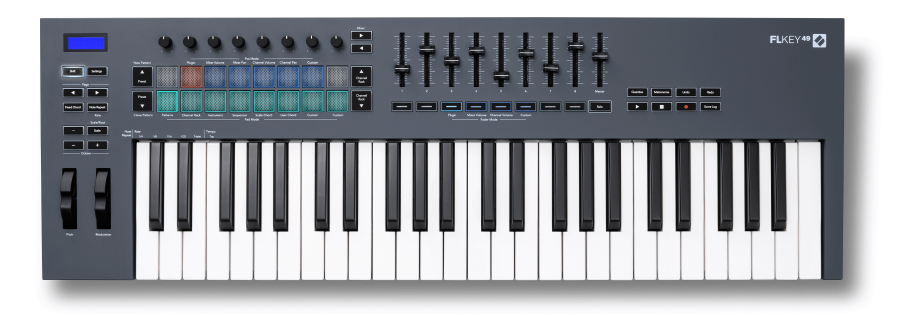

V tomto příkladu je **Režim Fader**: **Zapojit** je vybrána tak **Režim hrnce**: **Zapojit** svítí oranžově, což znamená, že nemůžete vybrat obojí současně.

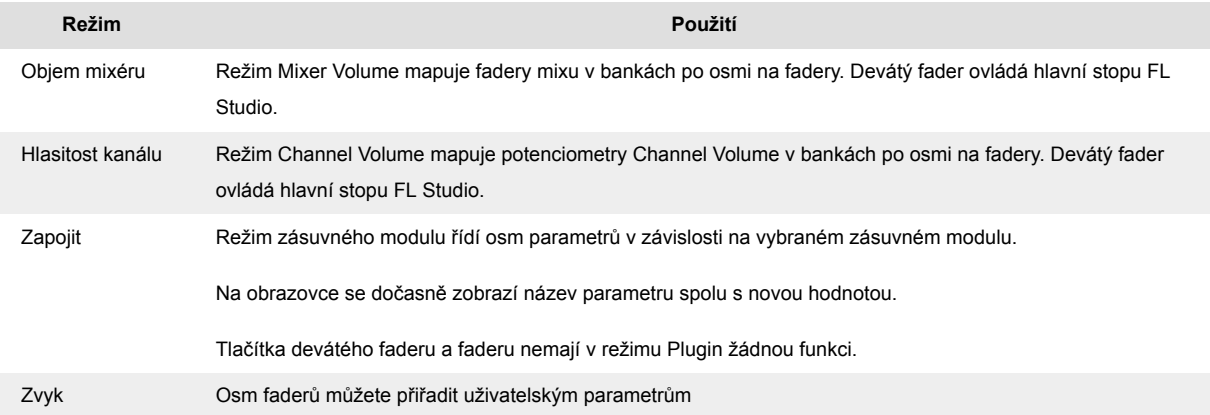

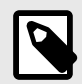

#### **POZNÁMKA**

Nemůžete přiřadit režim jak potům, tak faderům současně. Pokud je režim již namapován na potenciometry, pak se tlačítko Fader zobrazí oranžově, zatímco držíte Shift. Stisknutí tlačítka Fader v tomto stavu nepřiřadí fadery tomuto režimu.

#### <span id="page-29-0"></span>**Pot Mode: Bankovnictví**

Když jste v režimech hrnce pro nastavení Mixer nebo Channel, můžete přepínat mezi stopami mixu nebo kanály. Při použití režimu Channel Rack Pad navigační banky ve skupinách po osmi, takže hrnce jsou zarovnány se spodní řadou padů; ve všech ostatních režimech padu se bankovnictví pohybuje po jedné stopě nebo kanálu.

- V režimech Mixer Volume a Mixer Pan pot stiskněte tlačítka ◀ nebo ▶ pod štítkem 'Mixer' pro přesunutí výběru na předchozí/následující stopu(y). Červený výběr v FL Studio ukazuje, který bank ovládají poty.
- V režimech Channel Volume nebo Channel Pan pot stisknutím Channel Rack ▼ nebo Channel Rack ▲ přesunete výběr na předchozí/následující stopu(y). Červený výběr v FL Studio ukazuje, který bank ovládají poty.

#### **Režim fader: Plugin**

V režimu Plugin můžete pomocí faderů FLkey ovládat osm parametrů v pluginu, na který se zaměřujete. Většina nativních zásuvných modulů FL Studio podporuje režim faderu FLkey.

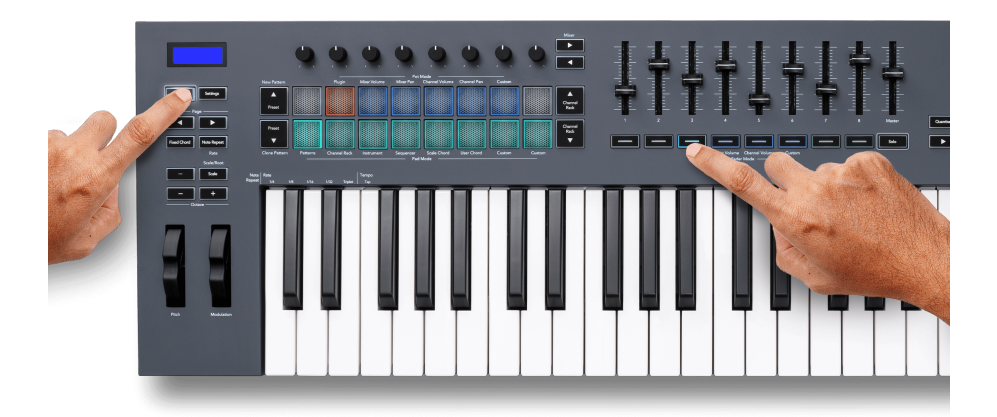

Když pohnete faderem, váš FLkey 49/61Na obrazovce se dočasně zobrazuje název a novou hodnotu parametru pluginu.

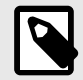

#### **POZNÁMKA**

Parametry, na které FLkey mapuje v zásuvných modulech FL Studio, jsou pevně přednastavená mapování. U zásuvných modulů třetích stran můžete použít režim Custom fader k vytvoření vlastních mapování.

#### <span id="page-30-0"></span>**Režim fader: Hlasitost mixéru**

V režimu Mixer Volume se fadery klávesy FL mapují na fadery mixu v FL Studio. Hlasitosti stop mixu v aktuální bance můžete ovládat ve skupinách po osmi pomocí faderů 1-8.

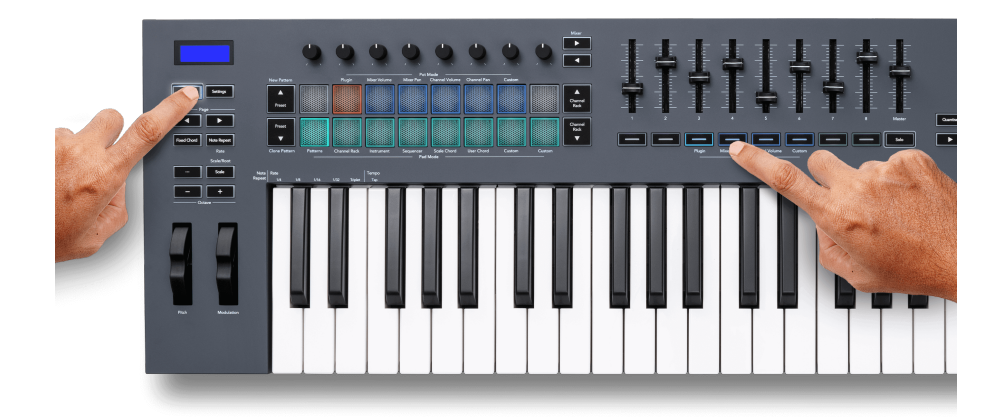

Když vyberete rozložení Mixer Volume, okno mixu FL Studio se přesune do popředí.

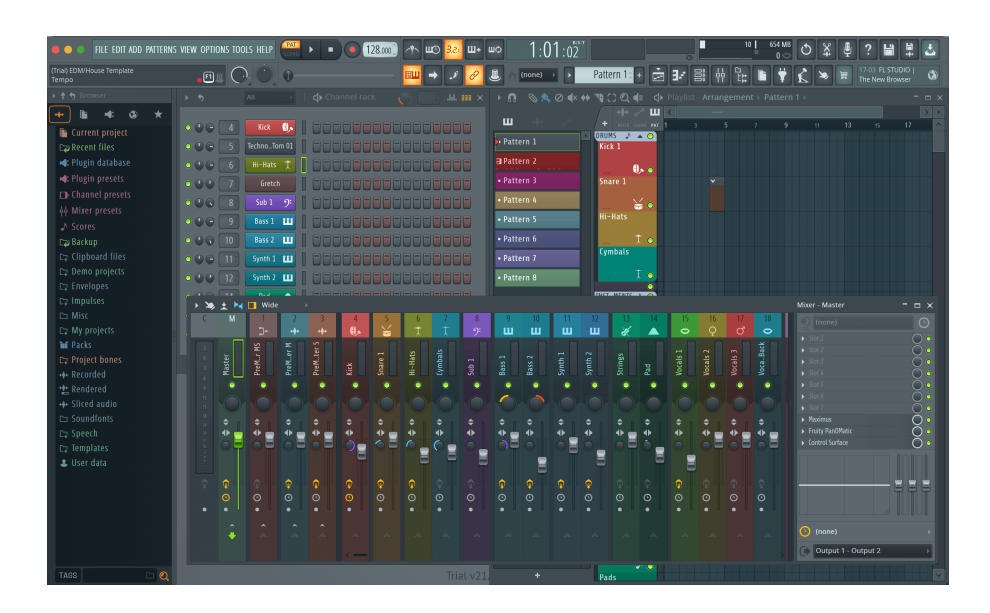

#### <span id="page-31-0"></span>**Režim fader: Hlasitost kanálu**

V režimu Channel Volume se osm faderů FLkey mapuje na ovládání Channel Volume ve skupinách po osmi.

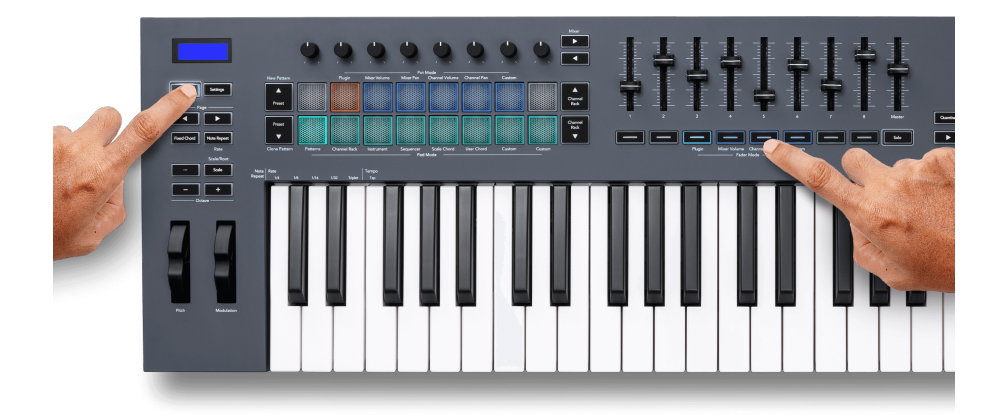

Když vyberete rozložení Channel Volume, okno FL Studio Channel Rack se přesune do popředí.

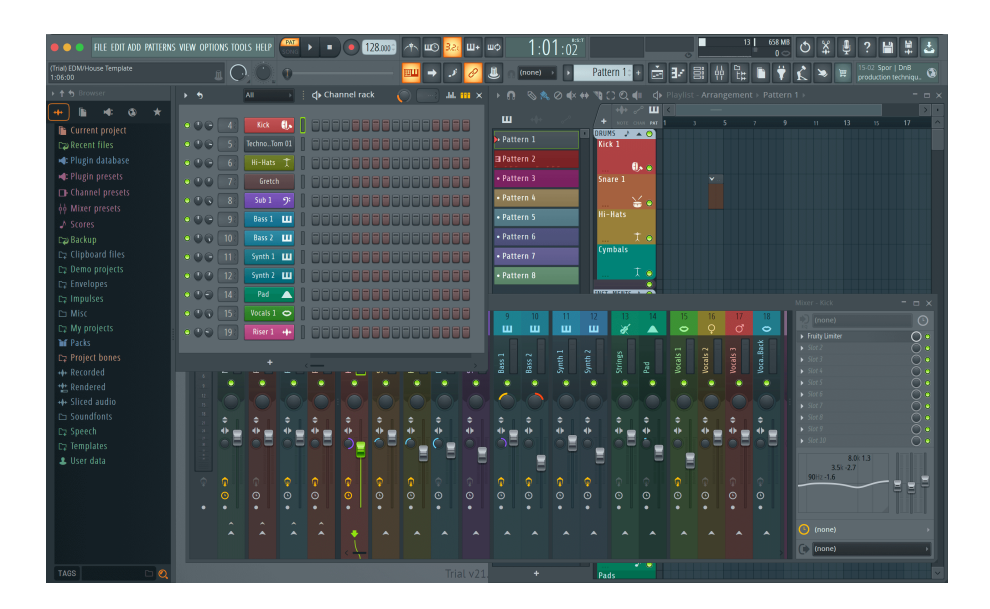

#### <span id="page-32-0"></span>**Režim fader: Vlastní**

Tento režim faderu vám dává svobodu nad libovolnými parametry, které chcete ovládat, a až devíti současně. Použitím [Komponenty Novation](http://components.novationmusic.com), můžete upravit zprávy, které fadery a tlačítka faderu odesílají v uživatelském režimu.

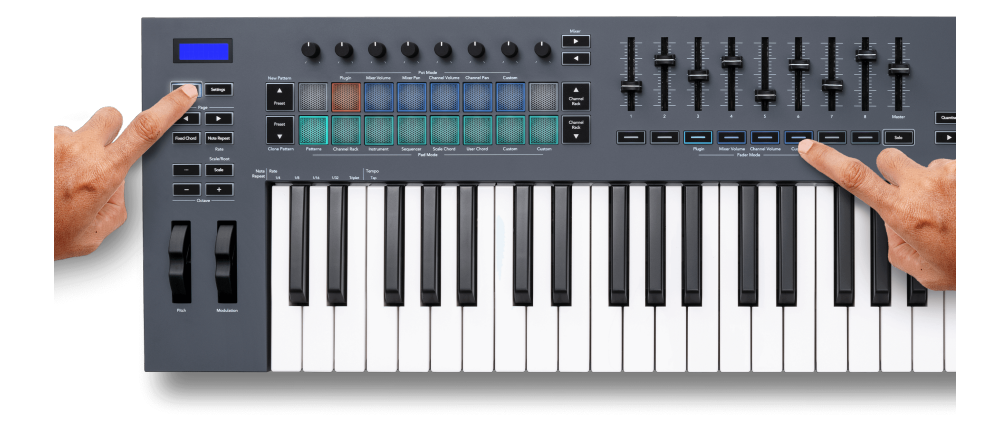

Chcete-li namapovat většinu parametrů v FL Studio na fadery nebo tlačítka na klávese FL:

- 1. Klepněte pravým tlačítkem myši na parametr v aplikaci FL Studio.
- 2. Vyberte jeden ze dvou režimů dálkového ovládání (vysvětleno níže).
- 3. Posunutím faderu mapujte parametr na fader, který jste přesunuli.

Režimy dálkového ovládání:

- Link to controller vytvoří spojení mezi jednou instancí parametru a pot, bez ohledu na zaměření. Tento odkaz funguje v rámci celého projektu.
- Přepsat globální odkaz vytvoří propojení napříč všemi projekty, pokud není přepsáno "odkazem na projekt". Protože to závisí na zaostřené instanci, můžete ovládat mnoho parametrů pomocí jednoho banku.

#### <span id="page-33-0"></span>**Tlačítka Fader**

Řada tlačítek pod fadery může ovládat stavy Mute/Solo stop mixu nebo kanálů.

Když zvolíte režim Fader **Hlasitost kanálu** tlačítka faderu Mute nebo Solo FL Studio Channels.

Když vyberete režim Fader **Objem mixéru** tlačítka faderu Mute nebo Solo FL Studio Mixer Tracks.

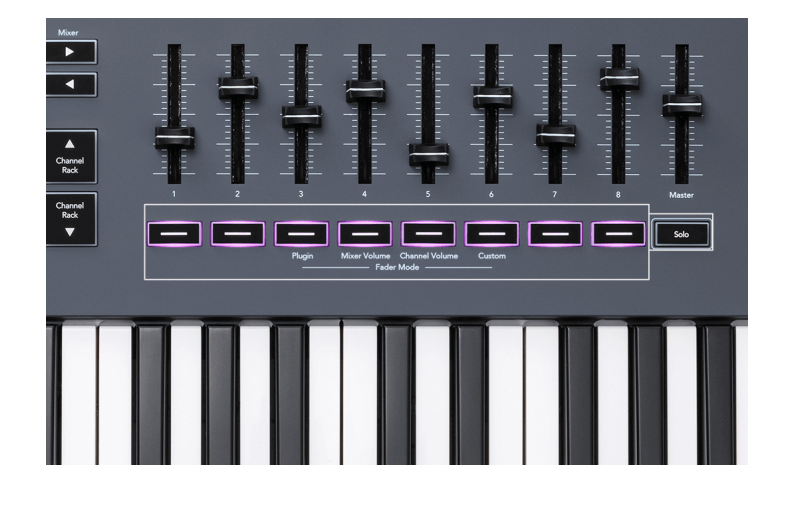

#### **Režim ztlumení**

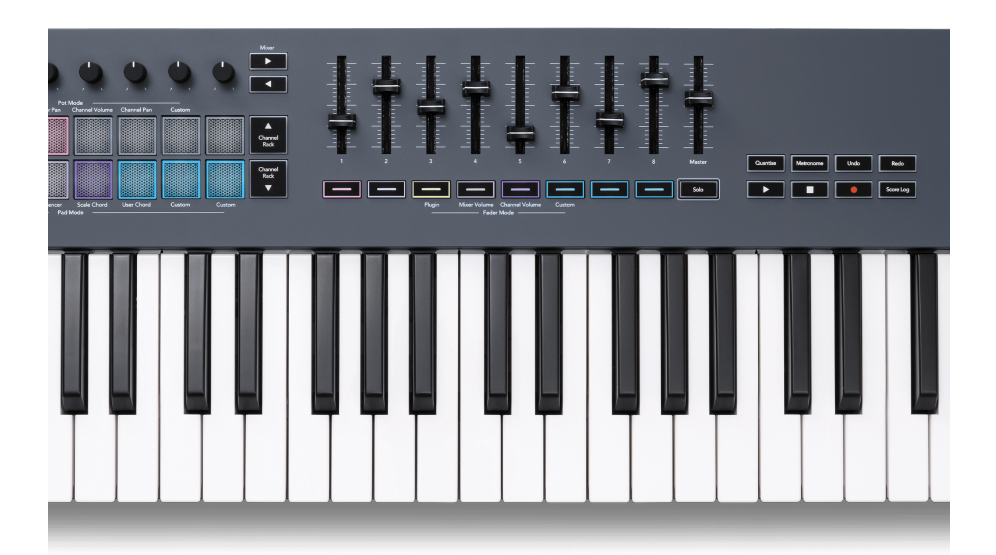

Když tlačítko Solo nesvítí, fungují tlačítka Fader jako tlačítka Mute v FL Studio.

- Stisknutím tlačítka faderu ztlumíte/zapnete ztlumení stopy/kanálu.
- Tlačítka faderu přiřazená aktivním stopám rozsvítí barvy kanálu/stopy a ztlumené stopy zhasnou.

#### **Solo režim**

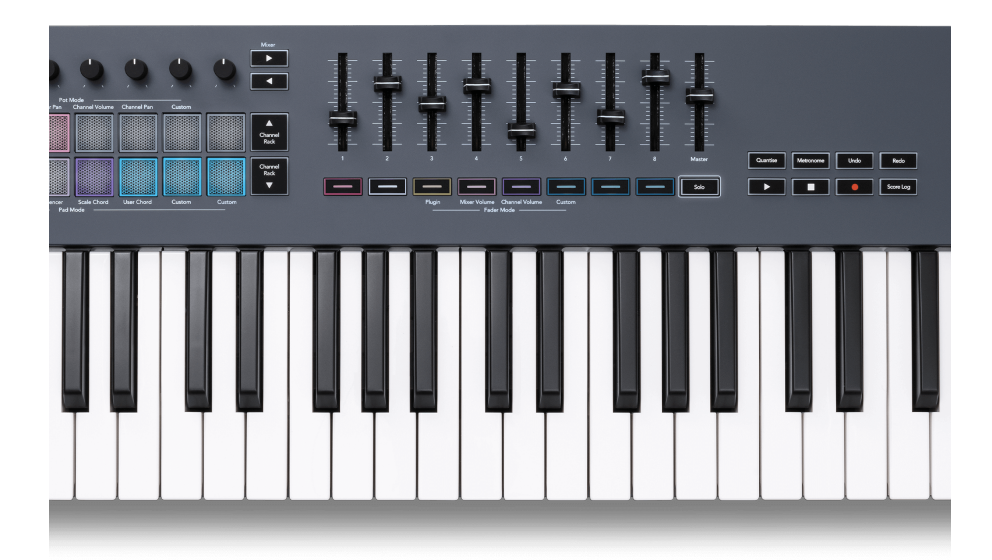

Chcete-li zapnout režim Solo, stiskněte tlačítko Solo, tlačítko Solo se rozsvítí a tlačítka faderu začnou slabě svítit.

- Stisknutím slabě osvětleného tlačítka faderu Sólujete stopu/kanál (ekvivalent CTRL + klepnutí levým tlačítkem na tlačítko ztlumení v FL Studio) tlačítko faderu se rozsvítí, aby se zobrazila sólová stopa/kanál.
- Pokračujte v mačkání nesvítících tlačítek faderu a zapněte tyto stopy/kanály (ekvivalent k tlačítkům ztlumení levým tlačítkem v FL Studiu); tlačítka faderu se rozsvítí pro zobrazení aktivních stop/kanálů.
- Pokud chcete znovu sólovat jednu stopu/kanál, stiskněte tlačítko Solo a poté stopu/kanál, který chcete sólo.
- Když je stopa/kanál sólo, poklepáním na tlačítko Solo zrušíte ztlumení všech stop/kanálů ve vašem projektu.

V FL Studio lze sólo hrát vždy pouze jednu skladbu. Jedna sólová stopa je ekvivalentní všem ostatním stopám, které jsou ztlumeny, a ztlumené stopy můžete zapnout stisknutím slabě osvětlených tlačítek faderu.

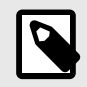

#### **POZNÁMKA**

Chování dvojitého klepnutí na tlačítko Solo můžete změnit tak, že namísto zrušení ztlumení každé stopy/kanálu obnoví stavy Mute/Solo, které jste měli před sólováním stopy/kanálu.

<span id="page-35-0"></span>Chcete-li toto nastavení změnit, přejděte v aplikaci FL Studio naMOŽNOSTI>Obecné nastavení> aktivujte nastavení **Obnovit předchozí stav po sólu**.

#### **Vyzvednutí hrnce**

Když připojíte FLkey k FL Studio, řídí se nastavením Vyzvednutí (režim převzetí) v Nastavení FL Studio.

Když pohnete bankem a ještě nezvedne hodnotu, na obrazovce se zobrazí uložená hodnota, dokud ji nepřemístíte na místo vyzvednutí.

### **Kvantizovat**

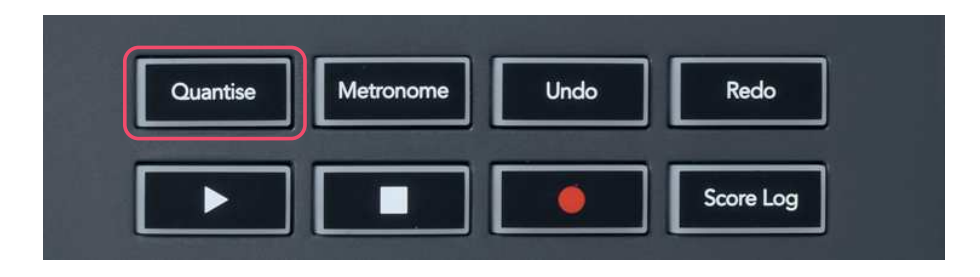

Když stisknete tlačítko Quantise na klávese FL, provede se funkce "rychlé časy spuštění kvantizace" v FL Studio. Toto kvantuje všechny počáteční pozice not v piano roll pro aktuálně vybraný kanál Channel Rack na aktuální nastavení uchopení piano roll.

### **Metronom**

Tlačítko Metronome zapíná/vypíná metronom FL Studio.

### **Funkce Zpět/Znovu**

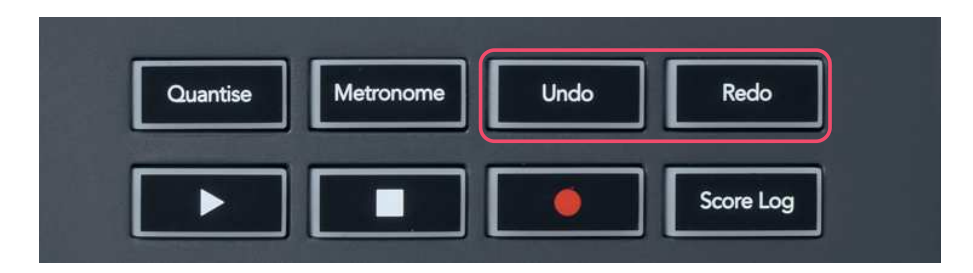

Stisknutím tlačítek Undo a Redo na FLkey spustíte funkce FL Studio zpět a znovu. Nastavení FL Studio "Alternate undo mode" nemá vliv na fungování těchto tlačítek.

### <span id="page-36-0"></span>**Záznam skóre**

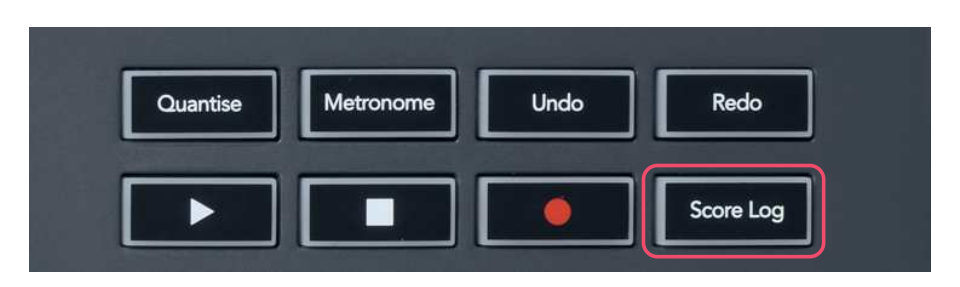

Tlačítko Score Log umožňuje vložit všechny MIDI noty přijaté FL Studio za posledních pět minut do vybraného patternu. Pokud jsou již ve vzoru data not, vyskakovací okno vás požádá o potvrzení přepsání not.

Toto tlačítko je totožné s použitím nabídky Nástroje > Vypsat protokol skóre do vybraného vzoru v aplikaci FL Studio.

### **Zobrazit výběry stojanů kanálů**

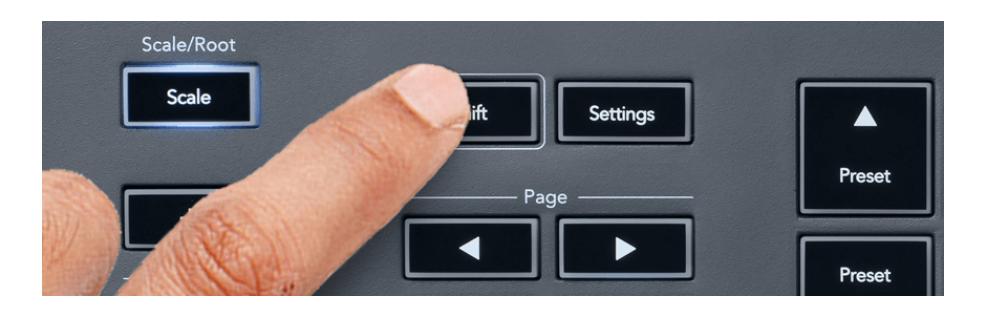

Chcete-li zobrazit aktuální výběr, podržte Shift v libovolném modu rozložení padu, když je FL Studio Channel Rack viditelný. To platí pro výběr banky kanálů, ovládání potu kanálů a výběr kanálů. Pokud zvolíte režim mixovací nádoby, zobrazí se vybraná banka mixu.

### <span id="page-37-0"></span>**Záznam smyčky**

(při prvním spuštění)

Nemůžete přepínat Loop Record z FLkey, je nastaveno na ON při prvním připojení FLkey k FL Studio. To zajišťuje, že se vaše aktuální patternové smyčky při nahrávání nerozšiřují donekonečna.

Chcete-li zakázat Loop Record, vlevo od hlavních hodin FL Studio je ikona s klávesnicí a kruhovými šipkami. Pokud deaktivujete záznam smyčky, zůstane deaktivován – i když FLkey odpojíte a znovu připojíte.

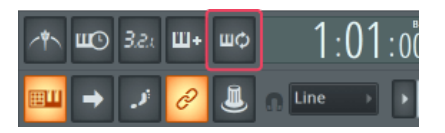

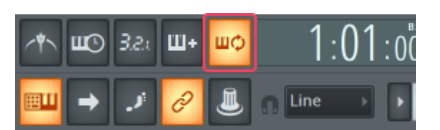

Záznam smyčky vypnutý vzdukali verzení za vychování ve smyčce zapnuto

### <span id="page-38-0"></span>**Zaměření Windows FL Studio**

Některé interakce s FLkey ovlivňují zaostřené okno v FL Studio. Na Channel Rack se zaměří následující akce:

FLkey 49/61FLkey 49/61

- Režimy podložky
	- Kanálový stojan
	- Sekvencer
- Režimy hrnce
	- Hlasitost kanálu
	- Channel Pan
- Stránkování doleva nebo doprava na sekvenceru
- Výběr kanálu v Channel Rack

Mixér se zaměří na následující akce:

- Hrncové režimy
	- Objem mixéru
	- Mixovací pánev
- Přesouvání objemu mixéru nebo pánve
- Bankovnictví v mixéru

Následující akce zaměří plugin na vybraný kanál:

• Přesunutí parametru v režimu Plugin Pot

# <span id="page-39-0"></span>**Samostatné funkce**

### **Režim navigace – (tlačítko [...])**

Stisknutím tlačítka "..." vstoupíte FLkey do navigačního režimu pro procházení vzorků a předvoleb. Pady se rozsvítí, jak je znázorněno níže. Čtyři modré plošky tvoří levou, pravou, nahoru a dolů klávesnici, která replikuje kurzorové klávesy počítačové klávesnice.

Zelený pad funguje jako klávesa Enter ← na klávesnici vašeho počítače. Modré pady fungují jako kurzorové klávesy na klávesnici pro procházení presetů a samplů v FL Studiu nebo softwarovém pluginu. Mohou také provádět jakoukoli jinou funkci kurzorových kláves a tlačítka Enter na klávesnici.

Navigační klávesy jsou užitečné pro procházení samplů v prohlížeči a pro načtení samplu do Channel Rack stisknutím Enter (zelený pad).

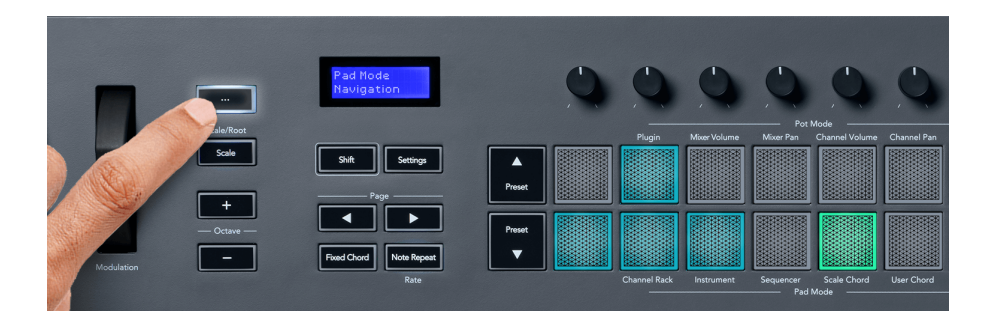

### <span id="page-40-0"></span>**Režim měřítka**

V režimu Scale můžete nastavit celou klaviaturu nebo pady v režimu nástroje tak, aby hrály pouze noty ve zvolené stupnici. Stisknutím tlačítka "Scale" aktivujete tento režim, kontrolky tlačítek ukazují, že režim je aktivní.

Na obrazovce se zobrazí zpráva zobrazující aktivní stupnici (ve výchozím nastavení C moll).

Chcete-li změnit měřítko, musíte otevřít Nastavení měřítka. Podržte tlačítko Shift a stiskněte tlačítko Scale. Tlačítko Scale bliká, což znamená, že jste v nastavení měřítka.

Chcete-li změnit kořenovou notu, stiskněte odpovídající klávesu (všechny černé klávesy představují ostré #). Pady mění typ Scale. V režimu nastavení měřítka vypadají takto:

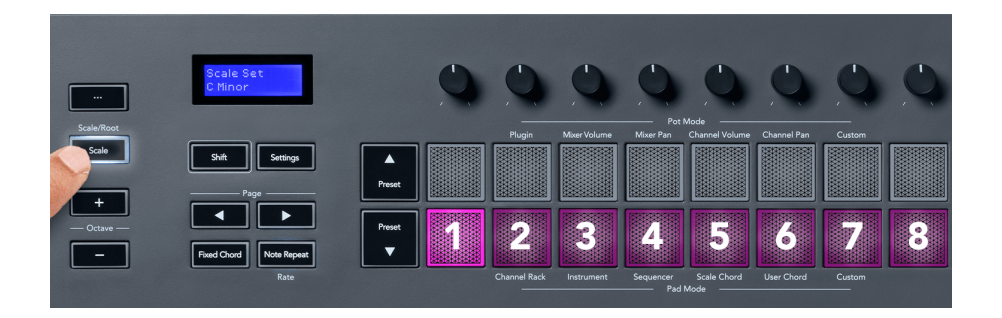

Spodní řada padů se rozsvítí, takže můžete vybrat měřítko a na obrazovce se zobrazí vybrané měřítko. Zleva doprava pady vybírají následující stupnice:

- 1. Méně důležitý
- 2. Hlavní, důležitý
- 3. Doriane
- 4. mixolydský
- 5. frygický
- 6. Harmonická moll
- 7. Malá pentatonika
- 8. Major Pentatonika.

Chcete-li opustit režim nastavení váhy, stiskněte tlačítko Scale nebo jakékoli funkční tlačítko. Režim nastavení také vyprší po deseti sekundách nečinnosti a klávesnice se vrátí do předchozího stavu.

### <span id="page-41-0"></span>**Oktávová tlačítka**

Stisknutím tlačítek Octave zvýšíte a snížíte oktávu klaviatury o ±1. Dostupné oktávy se pohybují od C0 do G10 ve FL Studio (C-2 – G8 s dalším softwarem). Stisknutím tlačítek Octave se Shiftem transponujete klaviaturu nahoru nebo dolů o jeden půltón.

Po změně oktávy se na obrazovce na pět sekund zobrazí aktuální rozsah oktávy. Pokud je vaše klaviatura v jiné oktávě, poznáte podle rozsvícení tlačítka Octave +/-. Čím jasnější tlačítko, tím více oktáv jste posunuli.

Chcete-li resetovat oktávu klaviatury na 0, stiskněte současně tlačítka Octave +/-. Chcete-li resetovat transpozici klaviatury na 0, podržte shift a současně stiskněte tlačítka Octave +/-.

Podržte Shift a stiskněte Octave +/- pro transpozici klaviatury nahoru nebo dolů po půltónech. Na obrazovce se zobrazí množství transpozice.

## **Pevný akord**

Fixed Chord vám umožňuje hrát tvar akordu a transponovat jej stisknutím jiných kláves. Chcete-li nastavit akord, stiskněte a podržte tlačítko Fixed Chord. Zatímco stále držíte tlačítko, stiskněte a uvolněte klávesy, které chcete mít ve svém akordu. Akord je nyní uložen.

Klávesa FL nastaví první notu, kterou vložíte do akordu, jako "kořenovou notu" akordu, i když přidáte noty nižší než první nota.

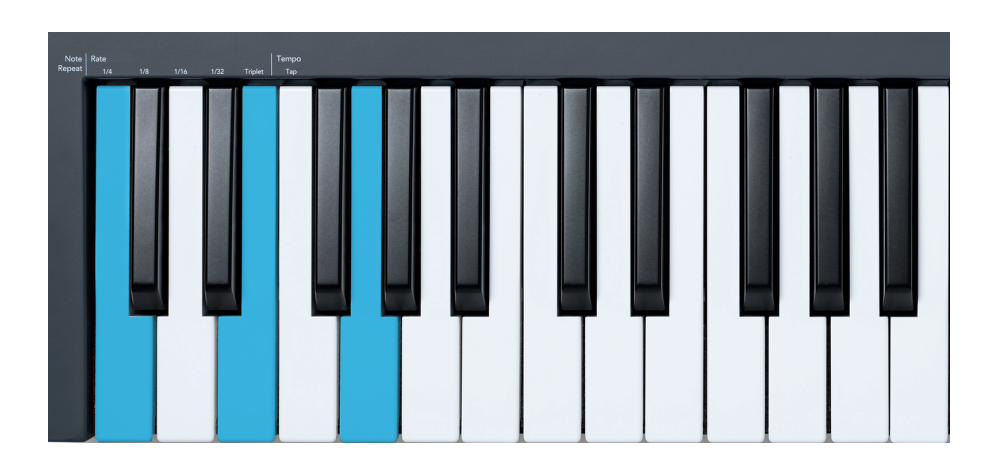

Stiskněte a podržte tlačítko Fixed Chord stiskněte a uvolněte C, E a nakonec G (akord C dur). Klávesa FL to uloží jako 'Fixed Chord'. Uvolněte tlačítko Fixed Chord.

<span id="page-42-0"></span>Durové akordy nyní zní na kteroukoli klávesu, kterou stisknete. Nyní můžete například stisknout F pro poslech akordu F dur (zobrazeno níže), nebo Ab pro poslech akordu Ab dur atd.

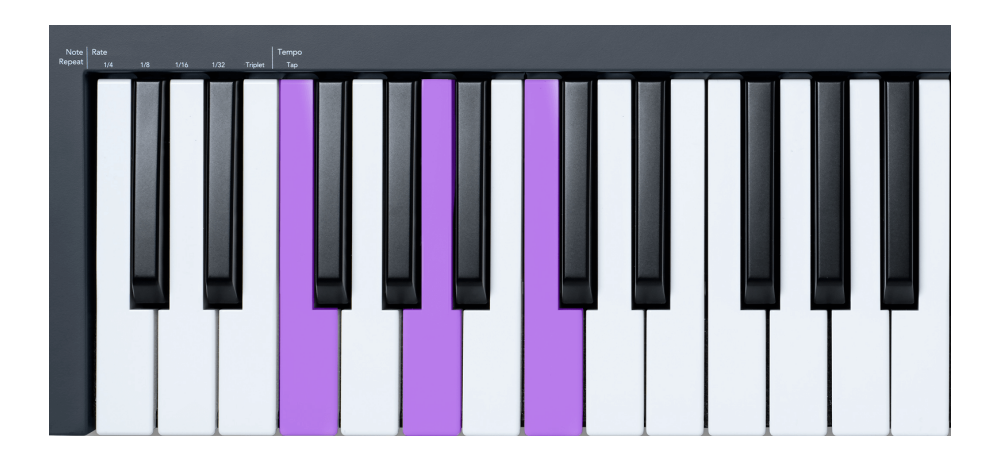

### **Poznámka Opakujte**

Note Repeat se vztahuje na pady a umožňuje vám hrát noty (zejména údery do bubnů) v různých rychlostech, zamčené na nastavené tempo.

Při připojení k FL Studio se Note Repeat vždy řídí tempem DAW bez ohledu na stav přehrávání. Ve výchozím nastavení je povolena hlavní synchronizace (v nastavení MIDI FL studia), takže spouštění Note Repeat je těsně u mřížky. Pokud deaktivujete hlavní synchronizaci, po stisknutí padu se spustí opakování poznámky.

#### **Chcete-li použít opakování poznámky**

Stiskněte tlačítko Note Repeat pro aktivaci Note Repeat na padech. FL Studio standardně posílá MIDI hodiny na klávesu FL, takže se synchronizuje s tímto tempem. Podržte libovolný pad a opakují se v nastavené rychlosti a tempu.

V režimu Sequencer neovlivňuje funkce Note Repeat pady. V režimu Sequencer pady přiřazují tóny sekvenceru.

#### **Změňte sazbu**

Chcete-li změnit rychlost, podržte tlačítko Shift (nebo dvojitým klepnutím zajistěte) a stisknutím opakování noty přejděte do nastavení opakování noty. Stiskněte klávesu označenou 1/4, 1/8, 1/16, 1/32, Triplet. Možnost Triplet nastaví Rate na Triplet pocit pro aktuálně vybranou rychlost, např. pokud byla Rate nastavena na 1/8, povolení Triplet nastaví rychlost na 1/8t.

Při podrženém nebo zablokovaném opakování not můžete měnit rychlost při hraní na pady. V nastavení opakování poznámky pulzuje tlačítko, aby se ukázalo, že klávesy ovládají rychlost a tempo klepnutí.

#### <span id="page-43-0"></span>**Nastavte Tempo**

V režimu nastavení Note Repeat opakovaně tiskněte klávesu označenou Tap Tempo, dokud nenastavíte požadované tempo. S povolenou Master Sync v FL Studio (toto je ve výchozím nastavení) se na obrazovce objeví "Tempo External" – tap tempo mění tempo DAW. Tlačítko Note Repeat bude blikat v nastaveném tempu.

#### **Změňte rychlost úderu notového bubnu**

K ovládání rychlosti úderu Note Repeat můžete použít tlak padu. Počáteční dynamika se nastavuje při stisknutí padu. Když jej držíte, můžete zvýšit tlak pro zvýšení rychlosti nebo snížit tlak pro snížení rychlosti atd.

Pokud po úvodním zásahu snížíte tlak, výstup Note Repeat zachová počáteční rychlost konstantní a rychlost změní pouze v případě, že zvýšíte tlak nad počáteční nastavení rychlosti.

### **Vyzvednutí hrnce**

Když připojíte FLkey k FL Studio, řídí se nastavením Vyzvednutí (režim převzetí) v Nastavení FL Studio.

V samostatném režimu můžete zapnout Pot pickup z nabídky nastavení. Když je Pot pickup zapnutý, FLkey ukládá různé stránky pro stavy banku. Ovládací prvek vydává MIDI pouze tehdy, když se přesune do polohy uloženého stavu. Tím se zabrání náhlým skokům v hodnotě ovládacího prvku.

Když pohnete bankem a ještě nezvedne hodnotu, na obrazovce se zobrazí uložená hodnota, dokud ji nepřemístíte na místo vyzvednutí.

# <span id="page-44-0"></span>**Vlastní režimy a komponenty**

Vlastní režimy vám umožňují vytvářet jedinečné MIDI šablony pro každou oblast ovládání. Můžete vytvářet šablony a odesílat je do FLkey z Novation Components. Pro přístup ke komponentám navštivte [komponenty.novationmusic.com](http://components.novationmusic.com) pomocí webového prohlížeče s podporou MIDI (doporučujeme Google Chrome, Opera nebo Firefox). Případně si stáhněte samostatnou verzi komponent ze stránky účtu Novation.

### **Vlastní režimy**

Pomocí Novation Components můžete nakonfigurovat hrnce a pady FLkey pro odesílání vlastních zpráv. Tyto vlastní konfigurace zpráv nazýváme vlastní režimy. Pro přístup k uživatelským režimům stiskněte Shift a tlačítka Custom Mode Pad.

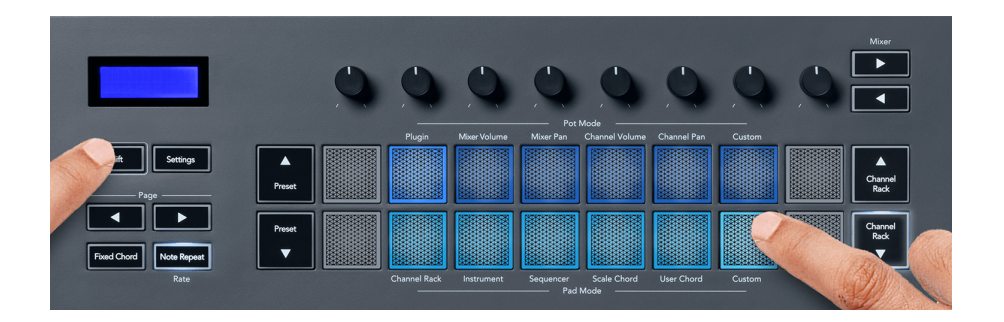

### **Vlastní režim hrnce**

FLkey má jeden Pot Custom Mode. Pro přístup do uživatelského režimu podržte Shift a stiskněte tlačítko Pot Mode Custom. Čísla CC bank můžete nastavit pomocí [Komponenty.](http://components.novationmusic.com)

Aniž byste cokoliv přizpůsobovali, výchozí režim vlastního hrnce již odesílá zprávy. Funkci Multilink to Controllers FL Studio můžete přiřadit parametrům v FL Studio.

# <span id="page-45-0"></span>**Nastavení klávesy FL**

Stisknutím tlačítka Nastavení zobrazíte na obrazovce nabídku nastavení. Pomocí tlačítek Preset ▲▼ můžete procházet seznamem nastavení. Chcete-li upravit hodnotu nastavení, použijte pady nebo tlačítka Page ◄ ►. Dostupná nastavení jsou uvedena níže.

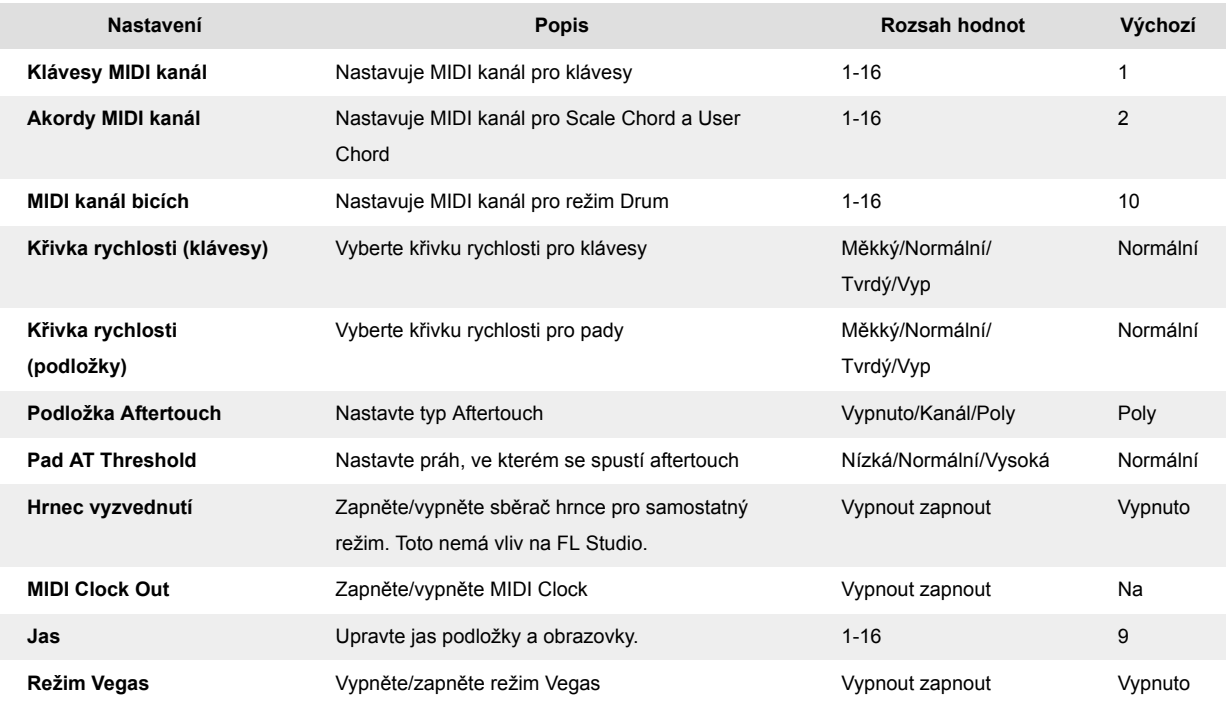

### **Režim Vegas**

Pokud je FLkey nečinný po dobu pěti minut, přejde do režimu Vegas. V tomto režimu se barvy posouvají po padech donekonečna, dokud nestisknete pad, tlačítko nebo klávesu. Zapnutí a vypnutí režimu Vegas:

- 1. Přejděte na stránku Nastavení.
- 2. Pomocí Preset ▲ ▼ přejděte do režimu Vegas.
- 3. Stiskněte tlačítka Page ◄ ► nebo první dva pady, na obrazovce se zobrazí Vegas Mode: On/Off.

### <span id="page-46-0"></span>**Snadný start**

Odebrání FLkey 37 z režimu snadného spuštění:

- 1. Podrž '**Oktáva +**' a '**oktáva -**' a připojte USB kabel, aby se FLkey přepnul do režimu bootloaderu. Na obrazovce se zobrazí Easy Start: status.
- 2. Stisknutím tlačítka Note Repeat' vypněte Easy Start.
- 3. Stisknutím tlačítka Mixer ◄ načtěte klíč FL zpět do hlavního firmwaru.

# <span id="page-47-0"></span>**Hmotnosti a rozměry**

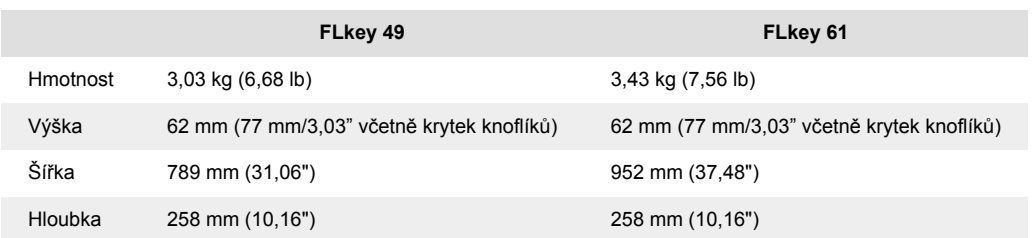

# <span id="page-48-0"></span>**Novation Notices**

### **Odstraňování problémů**

Pro pomoc, jak začít s vaším FLkey, prosím navštivte:

#### [novationmusic.com/get-started](http://novationmusic.com/get-started)

Máte-li jakékoli dotazy nebo potřebujete kdykoli pomoci s vaším FLkey, navštivte naše centrum nápovědy. Zde můžete také kontaktovat náš tým podpory:

[support.novationmusic.com](http://support.novationmusic.com)

### **ochranné známky**

Ochrannou známku Novation vlastní Focusrite Audio Engineering Ltd. Všechny ostatní značky, produkty, názvy společností a jakékoli další registrované názvy nebo ochranné známky uvedené v této příručce patří jejich příslušným vlastníkům.

### **Zřeknutí se odpovědnosti**

Společnost Novation podnikla všechny kroky k zajištění správnosti a úplnosti zde uvedených informací. Společnost Novation nemůže v žádném případě přijmout žádnou odpovědnost za jakoukoli ztrátu nebo poškození vlastníka zařízení, jakékoli třetí strany nebo jakéhokoli zařízení, které může vyplynout z této příručky nebo zařízení, které popisuje. Informace uvedené v tomto dokumentu mohou být kdykoli bez upozornění změněny. Specifikace a vzhled se mohou lišit od uvedených a vyobrazených.

### **Autorská práva a právní upozornění**

Novation je registrovaná ochranná známka společnosti Focusrite Audio Engineering Limited. FLkey je ochranná známka společnosti Focusrite Audio Engineering Plc. 2022 © Focusrite Audio Engineering Limited.

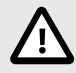

### **ELEKTROSTATICKÝ VÝBOJ (ESD)**

Silný elektrostatický výboj (ESD) může ovlivnit normální provoz tohoto produktu. Pokud k tomu dojde, resetujte jednotku vyjmutím a opětovným zapojením USB kabelu. Měl by se vrátit normální provoz.